HAND OUT PELATIHAN AUTOCAD DI SMK KANISIUS 1 PAKEM

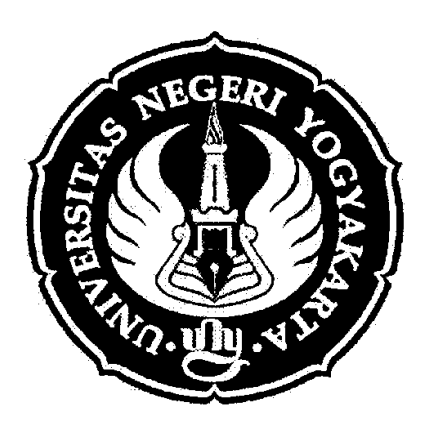

# DISUSUN OLEH: FREDY SURAHMANTO, S.T.

JURUSAN PENDIDIKAN TEKNIK MESIN FAKULTAS TEKNIK UNIVERSITAS NEGERI YOGYAKARTA 2006

# A. Perintah- Perintah Dasar

Untuk membuat gambar konstruksi geometrik maupun komponen mesin diperlukan pengetahuan perintah-perintah menggambar yang ada di dalam software AutoCAD. Adapun perintah-perintah dasar yang paling banyak digunakan adalah sebagai berikut:

# 1. LINE

Merupakan perintah untuk membentuk gambar garis lurus.

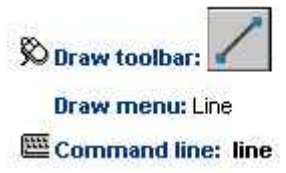

Berikut ini tiga metode untuk membuat gambar garis lurus, yaitu:

a. Metode dengan prinsip Cartesius

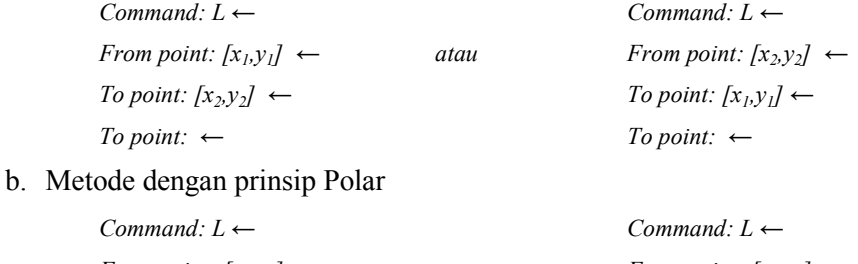

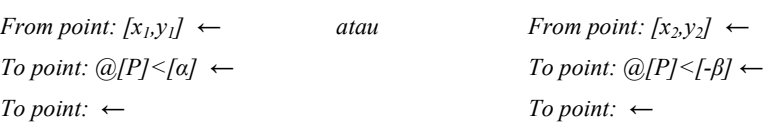

### c. Metode dengan prinsip Relatif

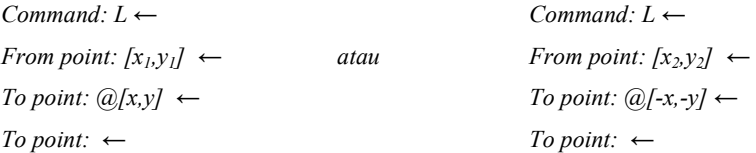

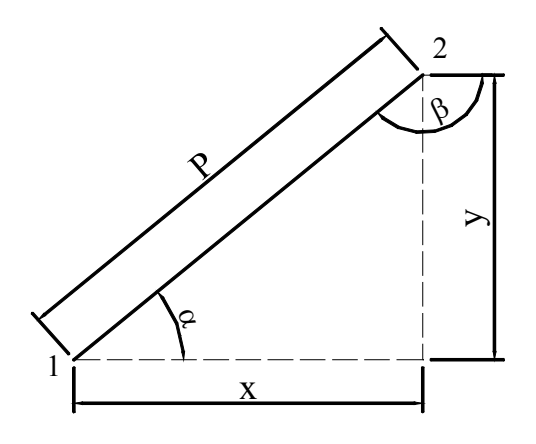

Gambar1. Garis lurus dengan panjang L

### 2. CIRCLE

Perintah ini digunakan untuk membentuk gambar lingkaran.

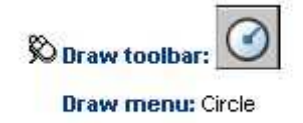

### **Semmand line:** circle

Berikut ini lima metode untuk membentuk gambar lingkaran, yaitu:

a. Metode dengan prinsip titik pusat (Center) dan jari-jari (Radius)

Command:  $C \leftarrow$  $3P/2P/TTR$ /<Center point>: [x,y]  $\leftarrow$ Diameter/<Radius>:  $[R] \leftarrow$ 

b. Metode dengan prinsip titik pusat (Center) dan garis tengah (Diameter)

Command:  $C \leftarrow$  $3P/2P/TTR$ /<*Center point>:*  $[x,y] \leftarrow$ Diameter/<Radius>: D ← Diameter:  $[D] \leftarrow$ 

c. Metode dengan prinsip 3P (3 titik acuan)

Command:  $C \leftarrow$  $3P/2P/TTR$ /<Center point>:  $3P \leftarrow$ *First point:*  $[x_l, y_l] \leftarrow$ Second point:  $[x_2,y_2] \leftarrow$ Third point:  $[x_3, y_3]$  ←

d. Metode dengan prinsip 2P (2 titik acuan yang menjadi ujung – ujung garis tengah lingkaran)

> Command:  $C \leftarrow$  $3P/2P/TTR$ /<Center point>:  $2P \leftarrow$ *First point on diameter:*  $[x_l, y_l] \leftarrow$ Second point on diameter:  $[x_2,y_2] \leftarrow$

- e. Metode dengan prinsip TTR (Tangen-Tangen-Radius atau dua objek singgung dan jari
	- jari)

Command:  $C \leftarrow$  $3P/2P/TTR$ /<Center point>: TTR  $\leftarrow$ Enter Tangen Spec: klik salah satu garis singgung dengan kursor pickbox menggunakan mouse Enter Tangen Spec: klik satu garis singgung yang lainnya *Radius:*  $[R] \leftarrow$ 

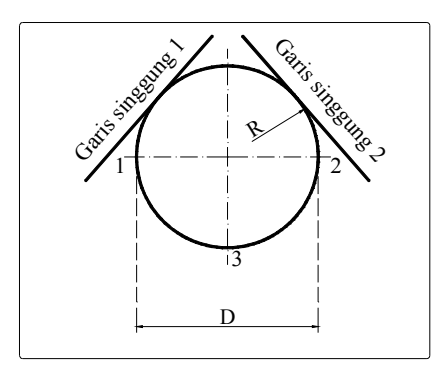

Gambar 2. Lingkaran dengan diameter D

# 3. ARC

Adalah perintah untuk membentuk busur (garis lengkung).

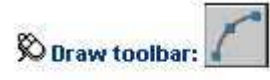

**Draw menu: Arc** 

**EDCommand line:** arc

Berikut ini sebelas prisip dasar pembentukan garis lengkung beserta beberapa pilihan yang berkaitan dengan pembentukan garis lengkung, yaitu:

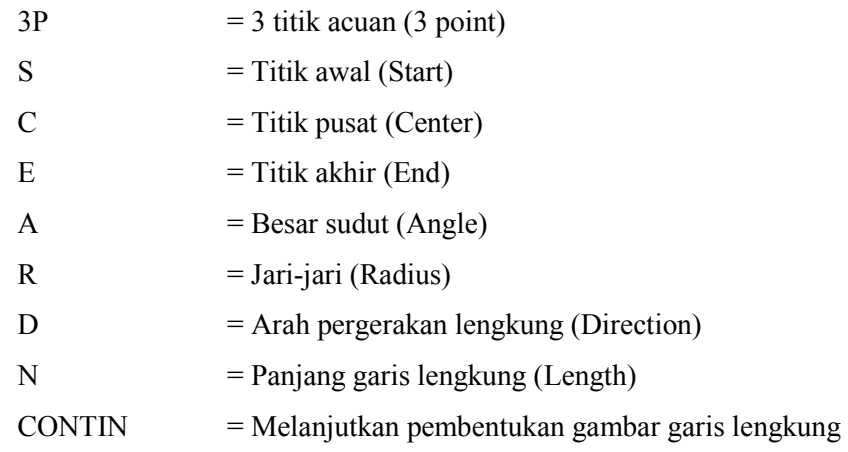

a. Pembentukan garis lengkung dengan metode 3P

Command:  $A \leftarrow$ ARC Specify start point of arc or [Center]:  $[x_l, y_l] \leftarrow$ Specify second point of arc or [Center/End]:  $[x_2,y_2] \leftarrow$ Specify end point of arc:  $[x_3, y_3] \leftarrow$ 

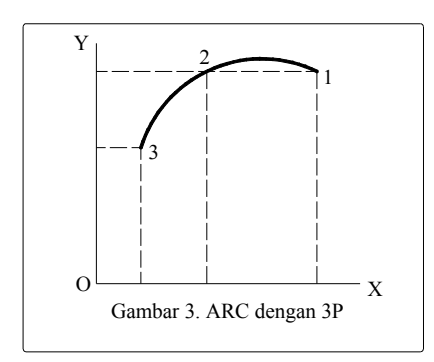

# b. Pembentukan garis lengkung dengan metode S,C,E

Command:  $A \leftarrow$ ARC Specify start point of arc or [Center]:  $[x_l, y_l] \leftarrow$ Specify second point of arc or [Center/End]:  $C \leftarrow$ Specify center point of arc:  $[x_2,y_2] \leftarrow$ Specify end point of arc or [Angle/chord Length]:  $[x_3, y_3] \leftarrow$ 

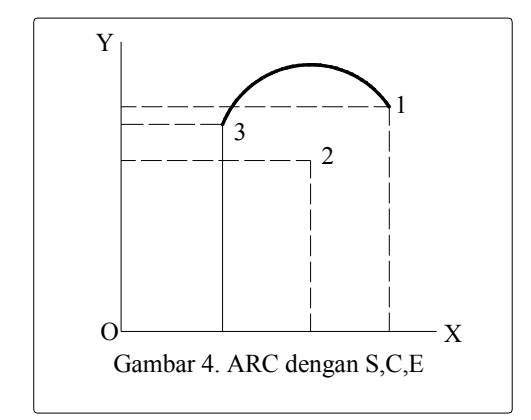

c. Pembentukan garis lengkung dengan metode S,C,A

Command: A ARC Specify start point of arc or [Center]:  $[x_l, y_l] \leftarrow$ Specify second point of arc or [Center/End]:  $C \leftarrow$ Specify center point of arc:  $[x_2,y_2] \leftarrow$ Specify end point of arc or [Angle/chord Length]:  $A \leftarrow$ Specify included angle:  $[a] \leftarrow$ 

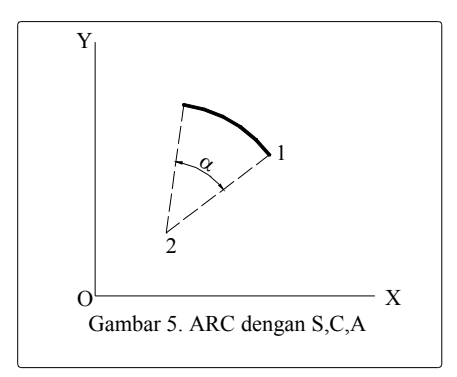

d. Pembentukan garis lengkung dengan metode S,C,L

Command:  $A \leftarrow$ ARC Specify start point of arc or [Center]:  $[x_l, y_l] \leftarrow$ Specify second point of arc or [Center/End]:  $C \leftarrow$ Specify center point of arc:  $[x_2,y_2] \leftarrow$ Specify end point of arc or [Angle/chord Length]:  $L \leftarrow$ Specify length of chord:  $[N] \leftarrow$ 

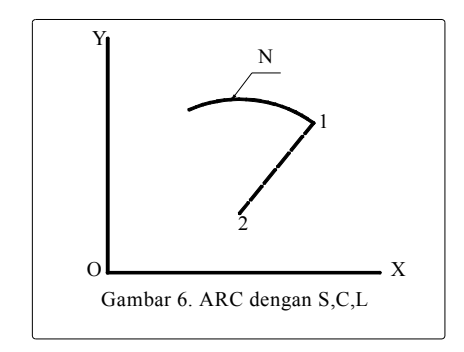

### e. Pembentukan garis lengkung dengan metode S,E,A

Command:  $A \leftarrow$ ARC Specify start point of arc or [Center]:  $[x_l, y_l] \leftarrow$ Specify second point of arc or [Center/End]:  $E \leftarrow$ Specify end point of arc:  $[x_2,y_2] \leftarrow$ Specify center point of arc or [Angle/Direction/Radius]:  $A \leftarrow$ Specify included angle:  $[a] \leftarrow$ 

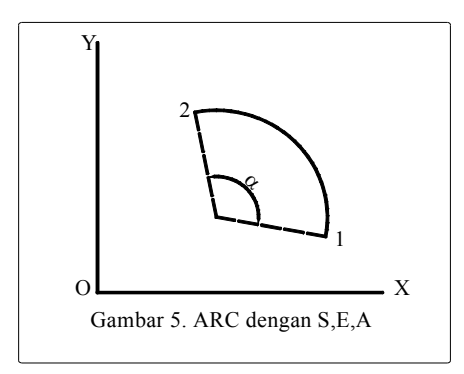

# f. Pembentukan garis lengkung dengan metode S,E,R

Command:  $A \leftarrow$ ARC Specify start point of arc or [Center]:  $[x_l, y_l] \leftarrow$ Specify second point of arc or [Center/End]:  $E \leftarrow$ Specify end point of arc:  $[x_2,y_2] \leftarrow$ Specify center point of arc or [Angle/Direction/Radius]:  $R \leftarrow$ Specify radius of arc:  $[J] \leftarrow$ 

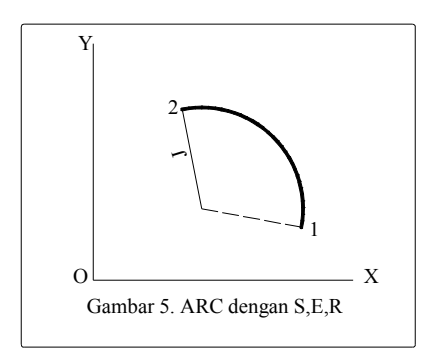

### g. Pembentukan garis lengkung dengan metode S,E,D

Command:  $A \leftarrow$ ARC Specify start point of arc or [Center]:  $[x_l, y_l] \leftarrow$ Specify second point of arc or [Center/End]:  $E \leftarrow$ Specify end point of arc:  $[x_2,y_2] \leftarrow$ Specify center point of arc or [Angle/Direction/Radius]:  $D \leftarrow$ Specify tangent direction for the start point of arc:  $[a] \leftarrow$ 

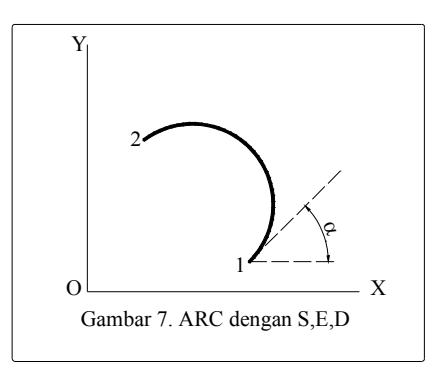

- h. Pembentuk garis lengkung dengan metode C,S,E; C,S,A; dan C,S,L sebenarnya masing-masing sama dengan S,C,E; S,C,A dan S,C,L. Perbedaan yang ada hanya teknik mendosent penentuan titik awal dan titik pusat.
- i. Pembentuk garis lengkung dengan metode CONTINUE

Metode ini merupakan pembentukan garis lengkung dengan prinsip melanjutkan objek yang terakhir dibuat. Prinsip kontinuitas ini hanya bekerja pabila sudah ada objek berupa garis lurus atau lengkung yang sudah dibuat sebelumnya.

Command:  $A \leftarrow$ 

Center/<Start point>: ←

Berarti titik awal ada di titik terakhir objek yang dibentuk sebelumnya.

Command:  $A \leftarrow$ 

Center/<Start point>:  $C \leftarrow$ 

Center point: ←

Berarti titik pusat ada di titik terakhir objek yang dibentuk sebelumnya

### Latihan 1

Buatlah gambar konstruksi geometrik dibawah ini dengan menggunakan perintah dasar Line dan ARC. Ikuti petunjuk/langkah yang telah ada.

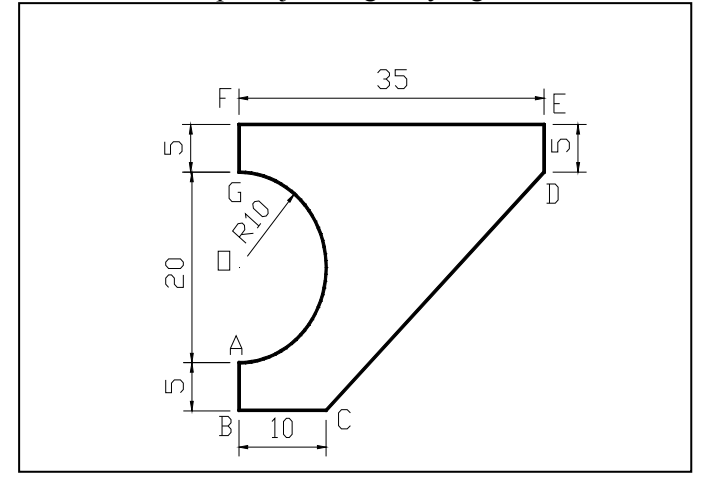

Command: limits Reset Model space limits: Specify lower left corner or [ON/OFF] <0.0000,0.0000>: Specify upper right corner <12.0000,9.0000>: 210,297 Command: z ZOOM Specify corner of window, enter a scale factor (nX or nXP), or [All/Center/Dynamic/Extents/Previous/Scale/Window] <real time>: a Regenerating model.

Command: \_line Specify first point: (klik di titik A)<br>Specify next point or [Undo]: @0,-5 (membuat garis AB) Specify next point or [Undo]:  $@0,-5$ Specify next point or [Undo]:  $\overline{Q}$ 10,0 (membuat garis BC)<br>Specify next point or [Close/Undo]:  $\overline{Q}$ 25,25 (membuat garis CD) Specify next point or  $[Close/Undo]: @25,25$ Specify next point or [Close/Undo]:  $\omega$ , 0, 5 (membuat garis DE) Specify next point or [Close/Undo]:  $\omega$ -35,0 (membuat garis EF) Specify next point or [Close/Undo]:  $@0,-5$  (membuat garis FG) Specify next point or [Close/Undo]: (tekan enter) Command: arc (membuat busur OGA) Specify start point of arc or [Center]: (klik di titik G) Specify second point of arc or [Center/End]: E Specify end point of arc: (klik di titik A) Specify center point of arc or [Angle/Direction/Radius]: R Specify radius of arc: 10

### Latihan 2

Buatlah gambar konstruksi geometrik dibawah ini dengan menggunakan perintah dasar Line dan Circle. Ikuti petunjuk/langkah yang telah ada.

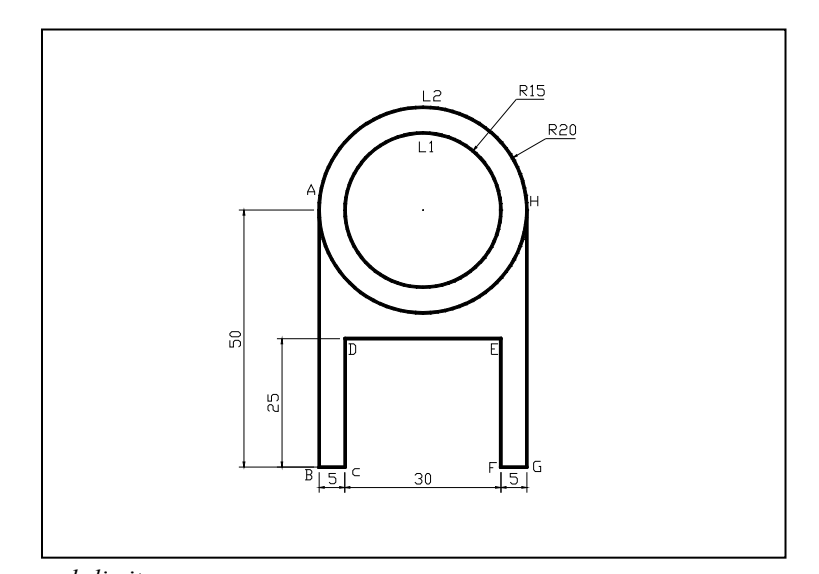

Command: limits Reset Model space limits: Specify lower left corner or [ON/OFF] <0.0000,0.0000>: Specify upper right corner <12.0000,9.0000>: 210,297

Command: z ZOOM Specify corner of window, enter a scale factor (nX or nXP), or [All/Center/Dynamic/Extents/Previous/Scale/Window] <real time>: a Regenerating model.

### Membuat lingkaran L1

Command: circle Specify center point for circle or [3P/2P/Ttr (tan tan radius)]: (klik di sembarang titik) Specify radius of circle or [Diameter] <5.0000>: 15

### Membuat lingkaran L2

Command: \_circle Specify center point for circle or [3P/2P/Ttr (tan tan radius)]: \_cen of (klik lingkaran L1) Specify radius of circle or [Diameter] <15.0000>: 20

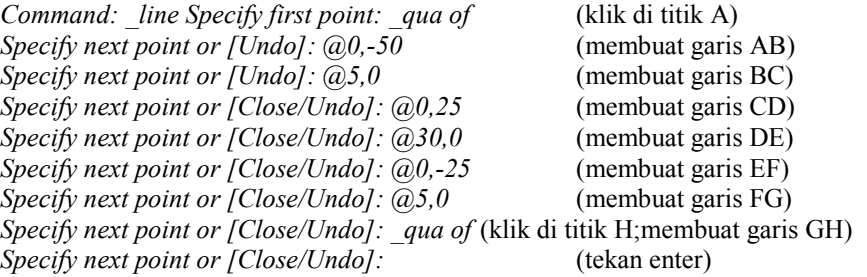

### Latihan 3

Buatlah gambar konstruksi geometrik dibawah ini dengan menggunakan perintah dasar Retangle dan Circle.

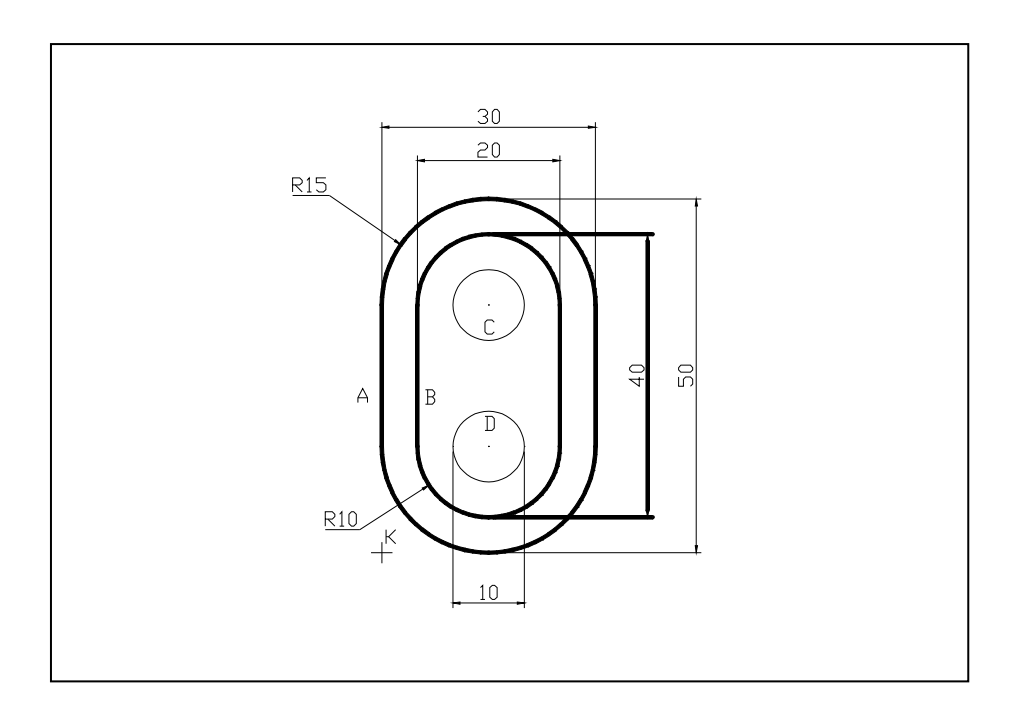

### Membuat bentuk A

Command: rectang Current rectangle modes: Fillet=15.0000 Specify first corner point or [Chamfer/Elevation/Fillet/Thickness/Width]: (klik sembarang titik,selanjutnya disebut titik K) Specify other corner point or [Dimensions]:  $(a,30,50)$ 

### Membuat bentuk B

Command: rectang Current rectangle modes: Fillet=15.0000 Specify first corner point or [Chamfer/Elevation/Fillet/Thickness/Width]: F Specify fillet radius for rectangles <15.0000>: 10 Specify first corner point or [Chamfer/Elevation/Fillet/Thickness/Width]: from (klik titik K) Base point: <Offset>: @5,5 Specify other corner point or [Dimensions]: @20,40

### Membuat lingkaran C

Command: circle Specify center point for circle or [3P/2P/Ttr (tan tan radius)]: \_cen of (klik busur terdekat lingkaran yang hendak dibuat,C) Specify radius of circle or [Diameter]: D Specify diameter of circle: 10

#### Membuat lingkaran D

Command: circle Specify center point for circle or [3P/2P/Ttr (tan tan radius)]: cen of (klik busur terdekat lingkaran yang hendak dibuat, D) Specify radius of circle or [Diameter] <5.0000>: D Specify diameter of circle <10.0000>: 10

### 4. RECTANG

Perintah untuk membentuk gambar persegi panjang. Prinsip yang dipakai adalah

penentuan dua titik pojok secara diagonal (berseberangan).

Command: RECTANG ←

Specify first corner point or [Chamfer/Elevation/Fillet/Thickness/Width]: [ $x_i$ , $y_i$ ]  $\leftarrow$ Specify other corner point or [Dimensions]:  $[x_2, y_2] \leftarrow$ 

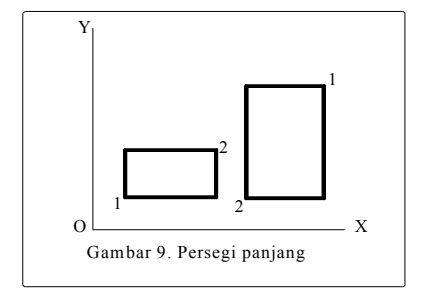

# 5. POLYGON

Untuk membentuk segi banyak (3 sampai 1024) yang sama sisi. Command:  $POL \leftarrow$ 

POLYGON Enter number of sides <4>: 8 Specify center of polygon or  $[Edge]: [x,y] \leftarrow$ Enter an option [Inscribed in circle/Circumscribed about circle]  $\leq l$  = 1 atau C  $\leftarrow$ Specify radius of circle:  $[RI \leftarrow$ 

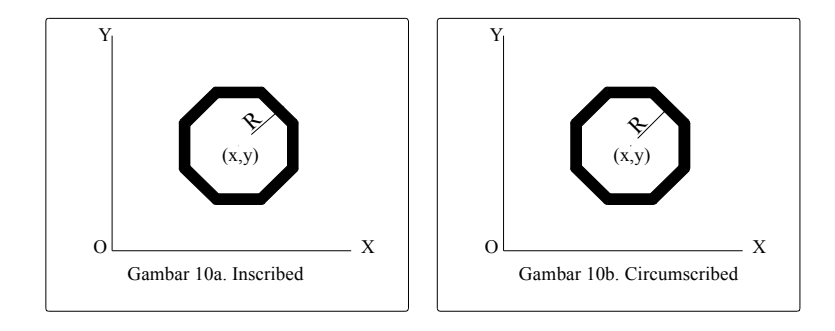

Number of Sides : Menanyakan jumlah sisi untuk membentuk polygon

Edge/<Center of polygon>: Menanyakan pembentukan gambar polygon tersebut berdasarkan panjang sisinya atau titik pusatnya. Apabila anda menjawab E atau Edge berarti berdasarkan panjang sisinya.

Maka AutoCAD akan menuntun Anda dengan pertanyaan sebagai berikut:

Inscribed in Circle/Circumscribed about Circle (I/C)<….>:

First endpoint of edge: Tentukan titik pertama dari salah satu sisi polygon  $(P_1)$ .

Second endpoint of edge: Tentukan titik keduanya.

Apabila pembentukan polygon tersebut didasarkan pada titik pusatnya, maka akan dapat ditentukan langsung dengan memberikan nilai koordinat x, y atau melalui pointer mouse.

### Inscribed in Circle/Circumscribed about Circle (I/C):

Inscribed artinya bentuk polygon digambar dengan sudut-sudut sebagai batas terluar. Circumscribed artinya bentuk polygon digambar dengan tengah sisi-sisi sebagai batas terdalam.

Radius of Circle: Pertanyaan mengenai ukuran jari-jari lingkaran (R)

### 6. ELLIPSE

Adalah perintah untuk membuat gambar bentuk lonjong.

Ada dua metode pembuatan gambar bentuk lonjong dengan perintah ELLIPS, yaitu:

a. Metode dengan prinsip dua ujung garis sumbu dan eksentrisitas.

Command:  $EL \leftarrow$ Specify axis endpoint of ellipse or [Arc/Center]:  $[x_l, y_l] \leftarrow$ Specify other endpoint of axis:  $[x_2,y_2] \leftarrow$ Specify distance to other axis or [Rotation]:  $[x_3, y_3] \leftarrow$ atau

Command:  $EL \leftarrow$ Specify axis endpoint of ellipse or [Arc/Center]:  $[x_l, y_l] \leftarrow$ Specify other endpoint of axis:  $[x_2,y_2] \leftarrow$ Specify distance to other axis or [Rotation]:  $R \leftarrow$ Specify rotation around major axis: 0 sampai 89.4

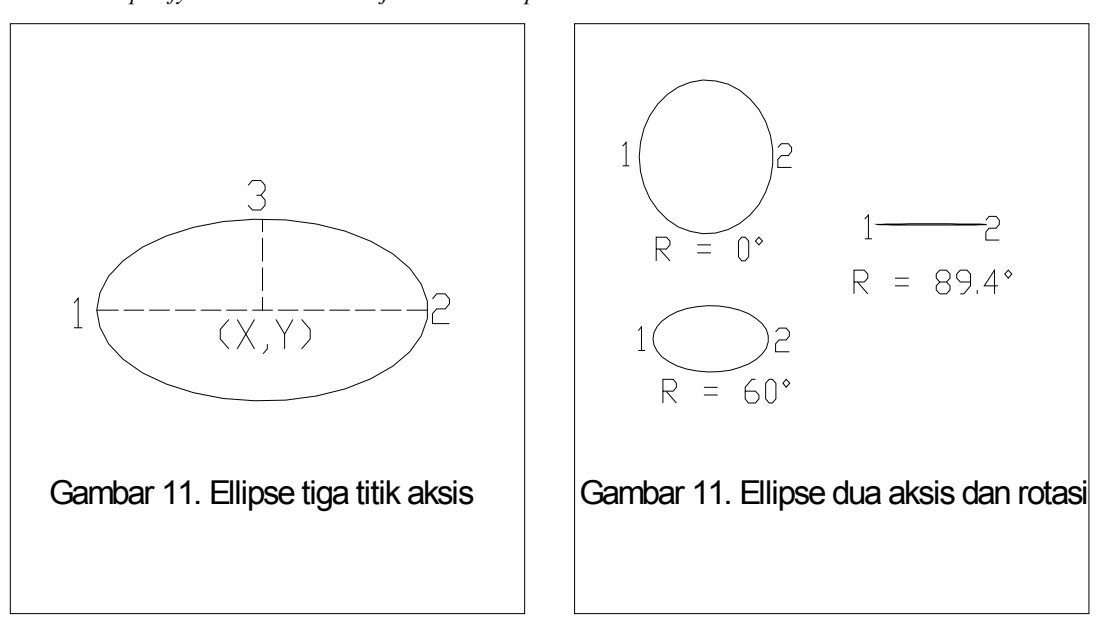

b. Metode dengan prinsip titik pusat, satu ujung garis sumbu, dan eksentrisitas.

Prinsipnya sama dengan metode pertama, perbedaan yang ada hanyalah penentuan titik awal pembuatannya. Kalau prinsip pertama titik awal ditentukan sebagai ujung aksis sebagaimana terlihatpada gambar…, sedangkan prinsip kedua , titik awal ditentukan sebagai pusat ellips, sebagaimana terlihat pada gambar …

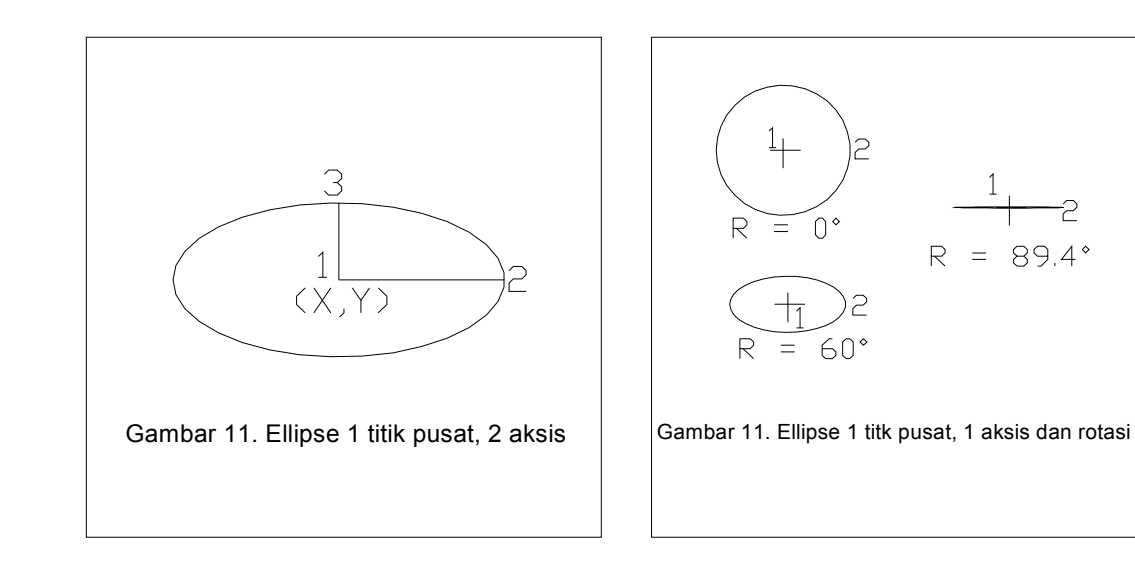

### 7. PLINE

Adalah perintah untuk membentuk garis majemuk (polyline) dalam satu kesatuan.

Command:  $PLINE \leftarrow$ Specify start point:  $[x_l, y_l] \leftarrow$ Current line-width is 0.0000 Specify next point or  $[Arc/Halfwidth/Length/Undo/Width]: A \leftarrow$ Specify endpoint of arc or [Angle/CEnter/Direction/Halfwidth/Line/Radius/Second pt/Undo/Width]: S ← Specify endpoint of arc or  $[Angle/Center/Close/Direction/Halfwidth/Line/Radius/Second\ pt/Und0/Width]: D \leftarrow$ Specify the tangent direction for the start point of arc:  $45 \leftarrow$ Specify endpoint of arc or [Angle/CEnter/CLose/Direction/Halfwidth/Line/Radius/Second pt/Undo/Width]: CL← Keterangan:

From point: Menanyakan titik awal pembentukan polyline, yang penentuannya sebagaimana bila menggunakan perintah line.

### Current line width is 0.000

Memberitahukan bahwa garis dalam kondisi lebar nol. Untuk mengubahnya digunakan pwerintah width.

Halfwidth: memungkinkan membuat setengah lebar polyline (taper)

Length: memasukkan panjang segmen polyline dengan sudut sama dengan sudut terakhir

Undo: membatalkan perintah terakhir polyline

Width: memasukkan lebar segmen polyline

Arc: Untuk mengubah bentuk polyline dari bentuk garis lurus ke bentuk garis lengkung.

Angle: Berfungsi untuk membentuk garis lengkung dengan prinsip S,A,C; S,A,R dan S,A,E.

Center: Untuk membentuk garis lengkung dengan prinsip S,C,A; S,C,L; dan S,C,E.

Close: Untuk membentuk segmen penutup berupa garis lengkung yang menjadi penghubung titik akhir dan titik awal polyline.

Direction: Untuk membentuk garis lengkung dengan prinsip S,D,E.

Line: Untuk mengembalikan dari bentuk garis lengkung ke bentuk garis lurus.

Radius: Untuk membentuk garis lengkung dengan prinsip S,R,E atau S,E,R

### 8. POINT

Perintah ini berfungsi untuk membentuk titik. Command: POINT← Current point modes: PDMODE=0 PDSIZE=0.0000 Specify a point:  $[x_l, y_l] \leftarrow$ 

# Bentuk titik bergantung pada nilai yang ditentukan oleh perintah PDMODE Command: PDMODE Enter new value for PDMODE <33>:

Bentuk titik dapat lebih jelas dipilih dengan menampilkan kotak dialog Point Style dengan cara klik Menu Format ---> Point Style, maka akan tampil kotak dialog seperti berikut:

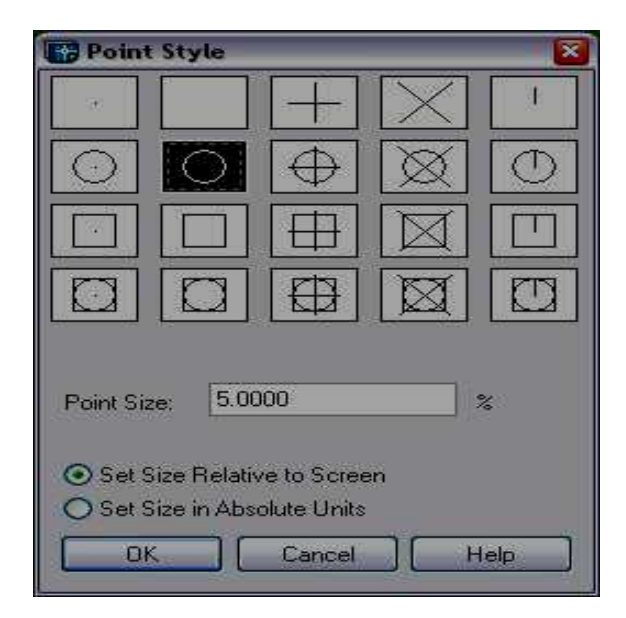

# 9. MULTILINE

Digunakan untuk menggambar garis sejajar (ganda).

```
Command: MLINE ←
Current settings: Justification = Top, Scale = 1.00, Style = STANDARD
Specify start point or [Justification/Scale/STyle]:
Specify next point: 
Specify next point or [Undo]: 
Specify next point or [Close/Undo]:
Specify next point or [Close/Undo]: C 
Keterangan: 
Justification : mengatur seberapa jauh jarak garis ganda dari pusat 
Scale : menetapkan lebar garis ganda 
Close : menutup rangkaian garis ganda, seperti pada perintah Line Style
         : memungkinkan memilih corak untuk Multiline
```
### 10. BLOCK

Merupakan suatu kelompok objek dengan fasilitas penamaan, dengan block pemakai dapat menyimpan dan memakai ulang suatu bagian dari gambar atau bahkan memindahkan bagian tertentu dari gambar ke file lain.

# 11. INSERT BLOCK

Menyisipkan block

Beberapa perintah block antara lain:

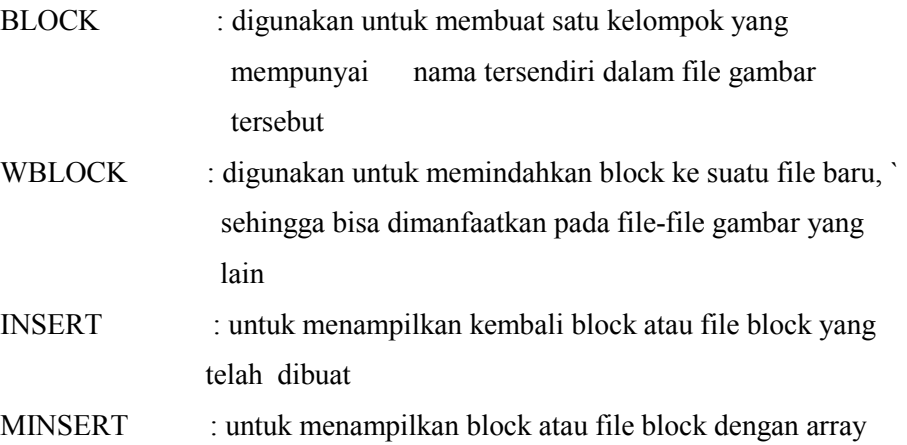

# 12. HATCH

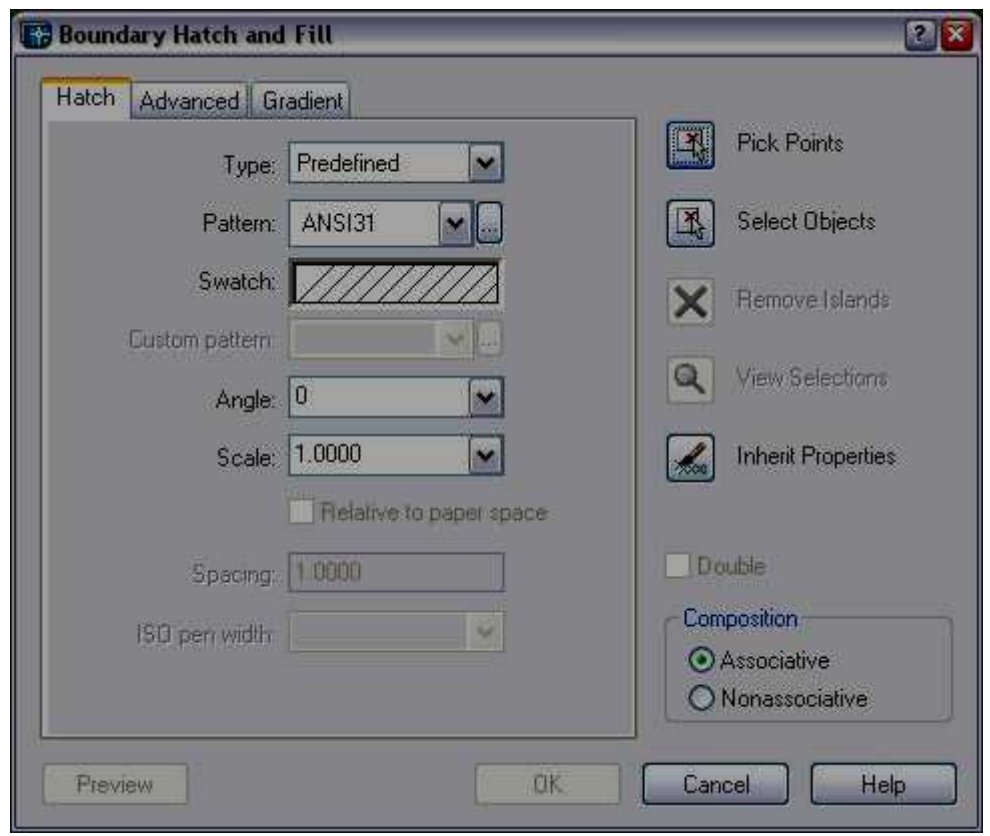

Perintah Hatch digunakan untuk memberikan arsiran suatu bidang tertutup. Terdapat beberapa pilihan type arsiran pada AutoCAD yang dapat diubah oleh pengguna. Untuk melakukan pengarsiran dapat dilakukan dua perintah yaitu:

Prosedur yang umum dilakukan pada perintah yang terdapat pada kotak dialog Hatch:

- 1. Pilih jenis arsiran yang dikehendaki (pattern type)
- 2. Pilih daerah yang akan diberi arsiran (pick points)
- 3. Menampilkan arsiran sementara (preview hatch)
- 4. Menerapkan arsiran (apply)

### 13. TEXT

Digunakan untuk menulis teks.

Command:  $TEXT \leftarrow$ Current text style: "Standard" Text height:  $0.2000 \leftarrow$ Specify start point of text or [Justify/Style]:  $J \leftarrow$ Enter an option [Align/Fit/Center/Middle/Right/TL/TC/TR/ML/MC/MR/BL/BC/BR]: MC ← Specify middle point of text:  $[x,y] \leftarrow$ Specify height  $\leq 0.2000$  $\geq : 5 \leftarrow$ Specify rotation angle of text  $\leq 0$  :  $\leftarrow$ Enter text: cad  $\leftarrow$ Enter text:  $\leftarrow$ 

Suatu gambar terkadang membutuhkan keterangan atau komentar yang bisa dipenuhi dengan perintah TEXT, yang mempunyai banyak pilihan dalam penempatan posisi text. Pilihan Justification:

- Center : teks ditengahkan pada titik awal, dengan garis dasar pada titik awal
- Middle : teks ditengahkan pada titik awal, garis dasar agak di bawah titik awal
- Right : teks diratakan ke sebelah kanan titik awal, dengan garis dasar berada pada titik awal
- TL, TC, TR : top left, top center, top right, teks sepenuhnya di bawah titik awal dan dibuat rata kiri, tengah , atau kanan.
- ML, MC, MR : middle left, middle center, middle right, mirip dengan TL, TC, TR, kecuali titik awal menentukan di tengah-tengah antara garis dasar dan bagian atas huruf kecil teks.
- BL, BC, BR : bottom left, bottom center, bottom right, mirip TL, TC, TR, tetapi titik awal menentukan lokasi paling bawah dari huruf teks.
- Align : terlebih dahulu menetapkan dimensi teks, align mengatur tinggi teks.
- Fit : mirip align, dengan fit ditentukan titik awal dan titik akhir, kemudian huruf dipadatkan agar masuk di antara dua titik yang telah ditentukan.

### 14. DTEXT

Menawarkan perintah yang lebih flexible daripada TEXT. Perintah ini akan membuat sebuah cursor box di layar pada titik awal text, anda masukkan teks dengan menggunakan crosshair untuk menentukan titik baru, ukuran text diberikan untuk tinggi text.

Command: DTEXT ← Current text style: "Standard" Text height: 5.0000 Specify start point of text or  $[Justify/Style]: \leftarrow$ Specify height  $\leq 5.0000$  $\geq$ :  $\leftarrow$ Specify rotation angle of text  $\leq 0$  :  $\leftarrow$ Enter text: gambar  $\leftarrow$ Enter text:  $\leftarrow$ 

### 15. MTEXT

Perintah ini memungkinkan untuk membuat sebuah paragraf text, yang diberi batasan. Batasan tersebut menunjukkan lebar dan arah dari paragraf.

Command: mtext ← Current text style: "Standard" Text height: 5.0000 Specify first corner:  $[x_l, y_l] \leftarrow$ Specify opposite corner or [Height/Justify/Line spacing/Rotation/Style/Width]: $J \leftarrow$ Enter justification [TL/TC/TR/ML/MC/MR/BL/BC/BR] <TL>: MC  $\leftarrow$ Specify opposite corner or [Height/Justify/Line spacing/Rotation/Style/Width]: [x<sub>2</sub>,y<sub>2</sub>] $\leftarrow$ 

# B. OBJECT SNAP

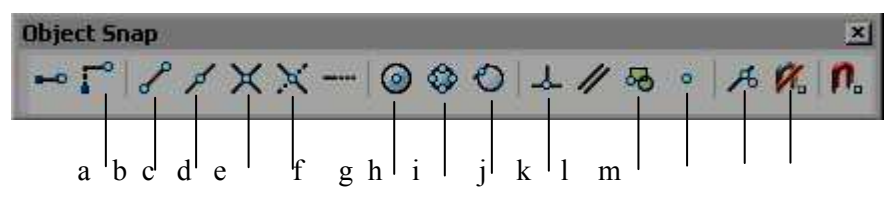

Digunakan untuk memilih atau mengunci suatu titik dari obyek tertentu secara tepat & akurat sesuai dengan obyek snap yang digunakan.

- a. Snap From : untuk memilih titik acuan secara umum.
- b. Snap to Endpoint : untuk memilih titik akhir dari suatu obyek gambar.
- c. Snap to Midpoint : Untuk memilih titik tengah dari suatu obyek gambar.
- d. Snap to Intersection : untuk memilih titik perpotongan dari dua obyek.
- e. Snap to Apparent Intersection: untuk memilih dua obyek yang seolah-olah berpotongan.
- f. Snap to Center : untuk memilih titik pusat dari sebuah lingkaran atau busur.
- g. Snap to Quadrant : Untuk memilih kuadran dari sebuah lingkaran.
- h. Snap to Tangent : untuk memilih titik pada lingkaran atau arc yang merupakan garis singgung terhadap lingkaran atau garis lengkung tersebut.
- i. Snap to Perpendicular : untuk memilih titik pada obyek yang tegak lurus dengan target OSNAP.
- j. Snap to Insertion : untuk memilih titik penempatan dari Shape, Text, Attribute, Attribute Definition, dan Block.
- k. Snap to Node : untuk memilih sebuah titik.
- l. Snap to Nearest : untuk memilih sebuah titik yang visual paling dekat pada suatu obyek.
- m. Snap to None : Untuk menon-aktifkan running OSNAP.

# Catatan:

- 1. Untuk mempercepat perintah obyek snap dapat digunakan perintah RUNNING OBJECT SNAP
- 2. Dengan menekan tombol SHIFT + klik mouse kanan, maka anda tidak perlu menekan toolbar OBJECT SNAP.

# C. KONTROL LAYAR KERJA (ZOOM)

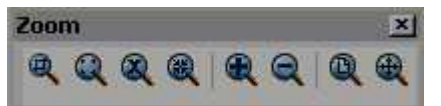

Perintah zoom dapat anda ketikkan pada command line dengan huruf Z kemudian enter.

- All . untuk melihat seluruh gambar yang sudah digambar.
- Center. Untuk melihat gambar dengan menentukan pusat pandangannya, dan menentukan diameternya atau tingginya.
- Dynamic. Untuk melihat gambar dengan cara menentukan besarnya kotak dan menentukan letak kotaknya.
- Extents. Untuk melihat gambar satu layar penuh.
- Left. Untuk melihat gambar dengan menentukan letak pusat sebelah kiri dan besarnya daerah pandangan.
- Previous. Untuk kembali ke pandangan sebelumnya.
- Vmax. Untuk melihat gambar dengan pandangan maximum.
- Window. Untuk melihat gambar dengan menentukan besarnya kotak, dengan cara menentukan titik pojok kotak dan titik pojok kotak yang satu diagonal.
- Scale. Untuk melihat gambar dengan menentukan scala perbesarannya.

### D. PENGEDITAN

### 1. TRIM

Digunakan untuk memotong garis dengan menentukan batas pemotongannya

Modify toolbar:

**Modify menu: Trim** 

Command line: trim

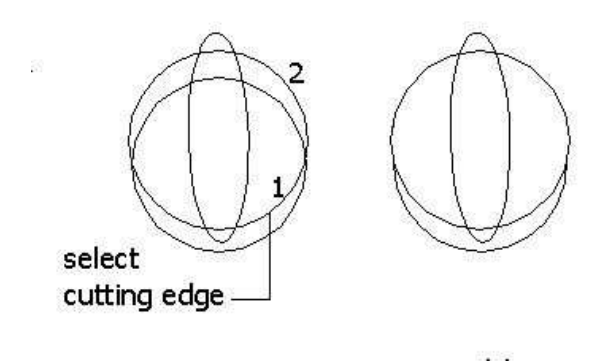

sebelum

sesudah

Command: \_trim ↵ Current settings: Projection=UCS, Edge=None Select cutting edges  $\ldots$   $\leq$   $\mathsf{pilih}$  garis 1> Select objects: 1 found Select objects: → Select object to trim or shift-select to extend or [Project/Edge/Undo]:  $\leq$ pilih garis 2 $>$ Select object to trim or shift-select to extend or [Project/Edge/Undo]:

### 2. EXTEND

Digunakan untuk memperpanjang garis, polyline maupun kurva dalam bidang 2D dan 3D.

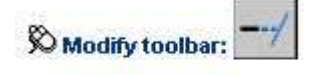

Modify menu: Extend

Command line: extend

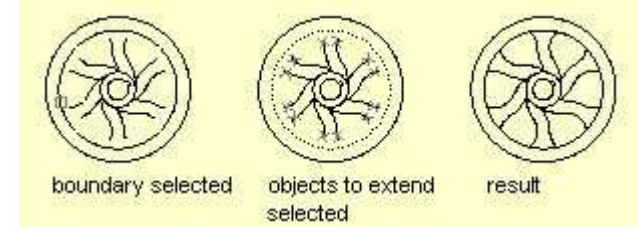

Command: extend ↵

Current settings: Projection=UCS, Edge=None Select boundary edges  $\ldots$  < pilih obyek pembatas perpanjangan> Select objects: 1 found

Select objects: <untuk mengakhiri pemilihan pembatas tekan enter>

Select object to extend or shift-select to trim or [Project/Edge/Undo]: pilih obyek yang yakan dipanjangkan> Select object to extend or shift-select to trim or [Project/Edge/Undo]: <untuk mengakhiri tekan enter>

# 3. FILLET

Digunakan untuk membuat radius dari dua garis yang menyudut.

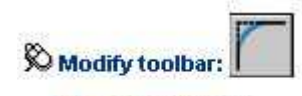

**Modify menu: Fillet** 

**ED Command line: fillet** 

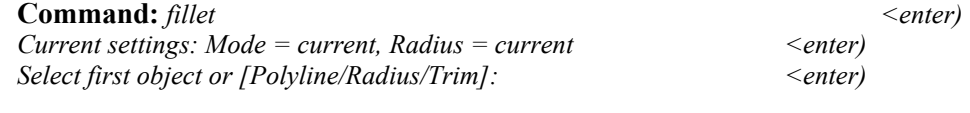

- Menentukan ukuran chamfer Select first object or [Polyline/Radius/Trim]: r <enter) Specify fillet radius  $\langle 0.5000 \rangle$ : tentukan jari-jari fillet (misal: 3)  $\langle$  enter)
- Membuat fillet dari dua garis

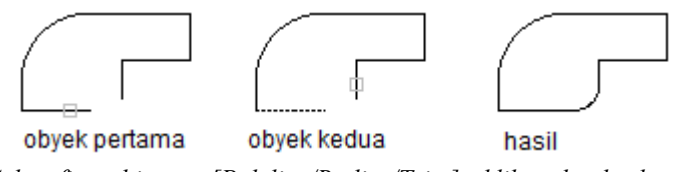

Select first object or [Polyline/Radius/Trim]: klik pada obyek pertama Select second object: klik pada obyek kedua

• Membuat fillet dari sudut-sudut pada polyline 2D

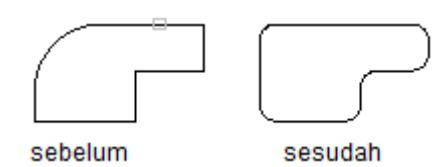

Select first object or [Polyline/Radius/Trim]: p <enter) Select 2D polyline: klik pada polyline 2D yang diinginkan 5 lines were filleted (menunjukkan jumlah pasangan garis yang di fillet)

Opsi Trim akan menentukan apakah sudut yang di fillet akan dihilangkan atau tidak. Letak titik yang dipilih sangat menentukan bentuk akhir dari fillet. AutoCAD akan membuat fillet dengan titik akhir yang paling dekat dengan titik yang kita pilih.

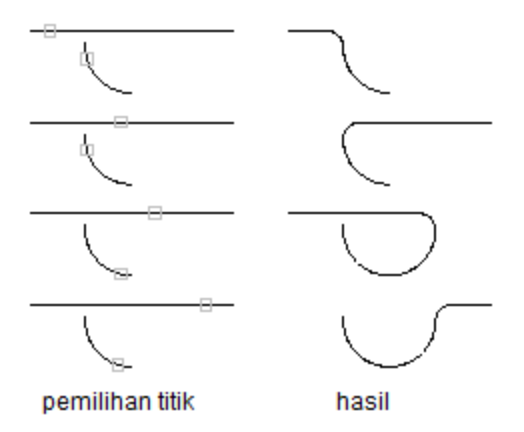

4. ERASE

Digunakan untuk menghapus obyek gambar

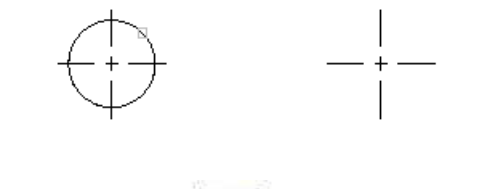

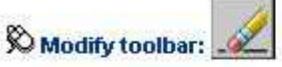

**Modify menu:** Erase

Shortcut menu: Select the objects to erase, right-click in the drawing area, and choose Erase.

**SECommand line: erase** 

Command: erase ↵ Select objects: klik pada lingkaran Select objects: 1 found Select objects: ↵ (Enter untuk mengakhiri)

# 5. OFFSET

Digunakan untuk membuat obyek baru dengan jarak tertentu dari obyek semula atau melalui suatu titik tertentu. Dengan OFFSET dapat dibuat lingkaran yang konsentris (berpusat di titik yang sama), garis paralel atau kurva paralel.

• Offset dengan menentukan jarak

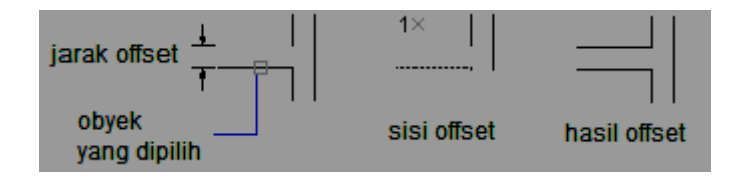

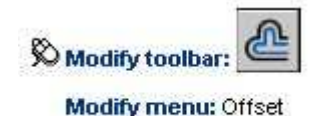

**Secommand line: offset** 

Command: offset  $\leq$  enter>

Specify offset distance or [Through] <current>: tentukan besarnya jarak offset (misal: 10) Select object to offset or <exit>: tentukan obyek yang dipilih Specify point on side to offset?: tentukan di sisi mana hasil offset akan diletakkan (titik 1)  $S<sub>elect</sub> object to offset or < <sub>exit</sub>$ :

• Offset dengan melalui titik tertentu

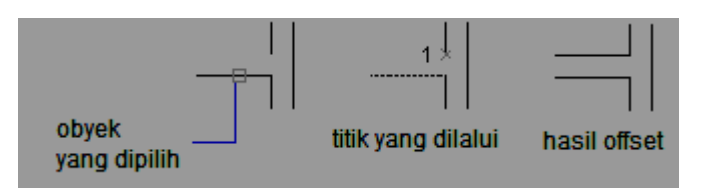

 $Command: offset$ <br>Specify offset distance or [Through] < current>: t<br>Specify offset distance or [Through] < current>: t Specify offset distance or [Through]  $\leq$  current>: t Select object to offset or <exit>: tentukan obyek yang dipilih Specify through point: tentukan titik mana yang akan dilalui (titik 1) Select object to offset or  $\leq$   $\alpha$   $\leq$   $\alpha$   $\leq$   $\$ 

# 6. MOVE

Digunakan untuk memindahkan suatu obyek gambar.

• Memindah dari satu titik ke titik lain

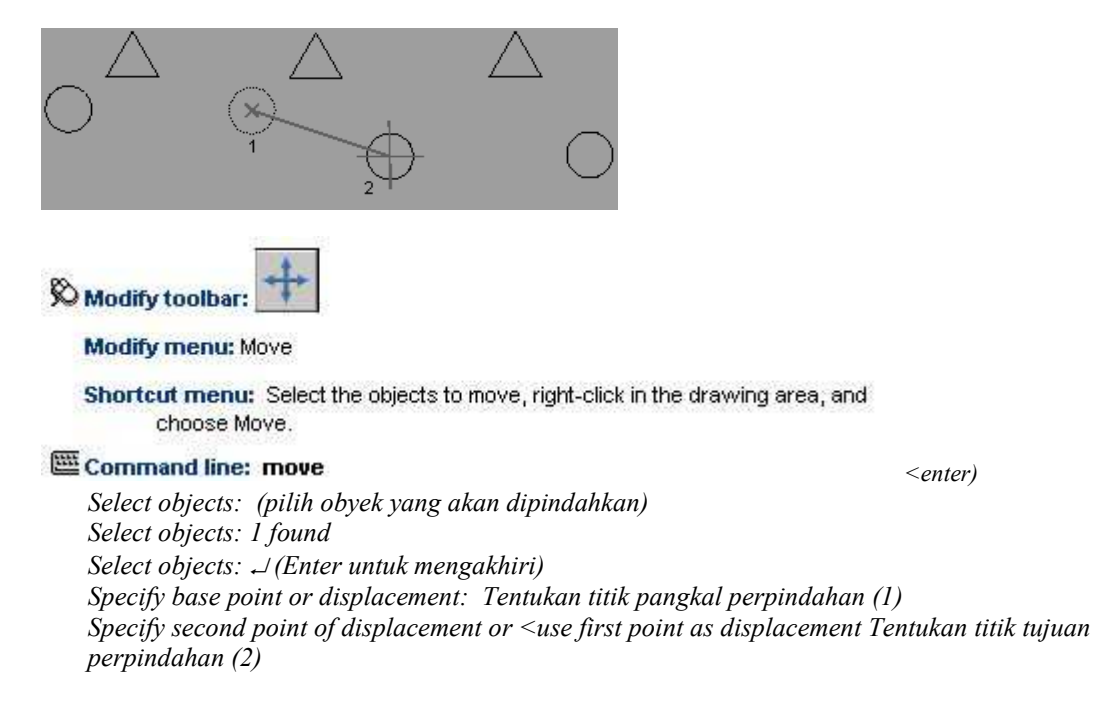

• Memindah dengan memasukkan koordinat perpindahan

Koordinat dapat berupa koordinat kartesius atau koordinat kutub

<enter)

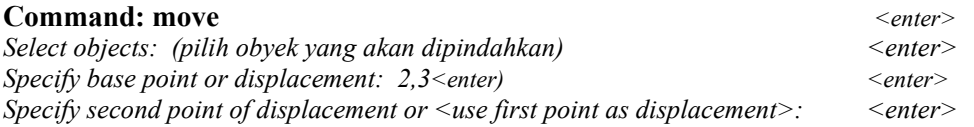

Obyek akan dipindahkan 2 satuan ke arah sumbu X dan 3 satuan ke arah sumbu Y, relatif terhadap posisi semula.

# 7. COPY

Digunakan untuk memperbanyak suatu obyek. Secara prinsip COPY hampir sama dengan MOVE, hanya pada COPY ini obyek semula tetap dan tidak dihilangkan.

• Memperbanyak obyek dengan menentukan titik-titiknya

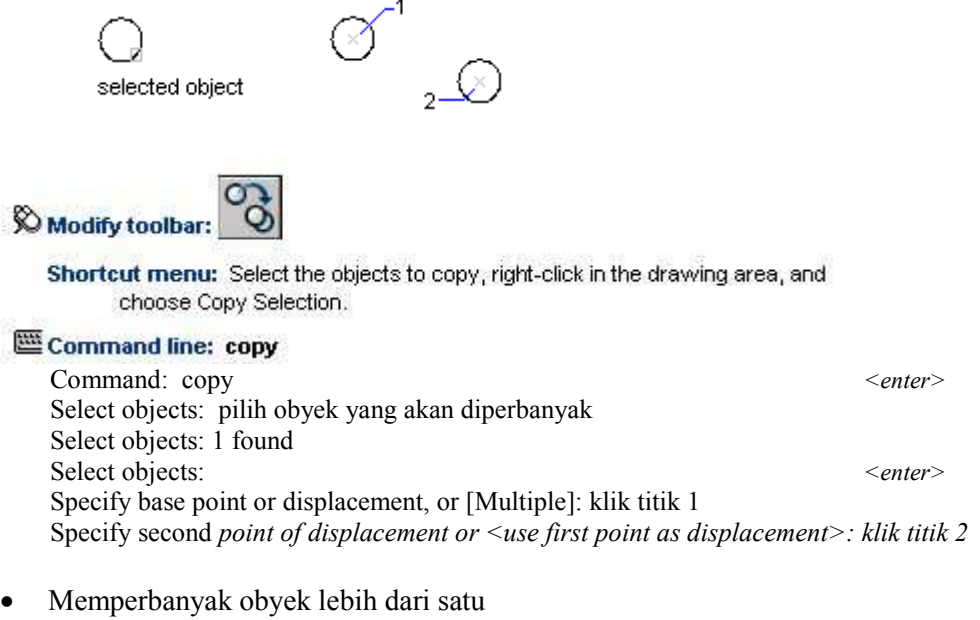

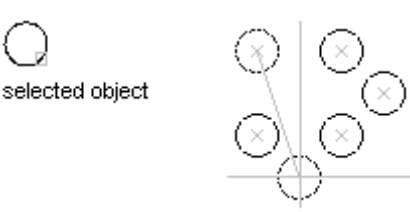

**Command:** copy  $\leq$  enter> Select objects: (pilih obyek yang akan diperbanyak) Select objects: 1 found Select objects:  $\leq$  enter>  $Specify$  base point or displacement, or  $[Multiple]: M \le$ enter) Specify second point of displacement or <use first point as displacement>: klik pada titik-titik untuk menempatkan obyek yang diperbanyak, tekan Enter untuk mengakhiri

• Memperbanyak obyek dengan memasukkan koordinat

Langkah yang digunakan menyerupai langkah pada perintah MOVE

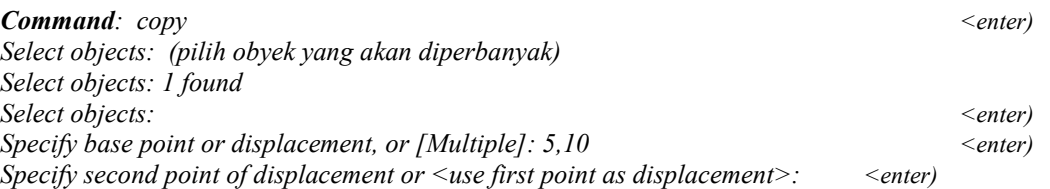

Obyek akan diperbanyak dengan jarak 5 satuan ke arah sumbu X dan10 satuan ke arah sumbu

Y, relatif terhadap posisi semula.

### 8. MIRROR

Digunakan untuk mencerminkan suatu obyek

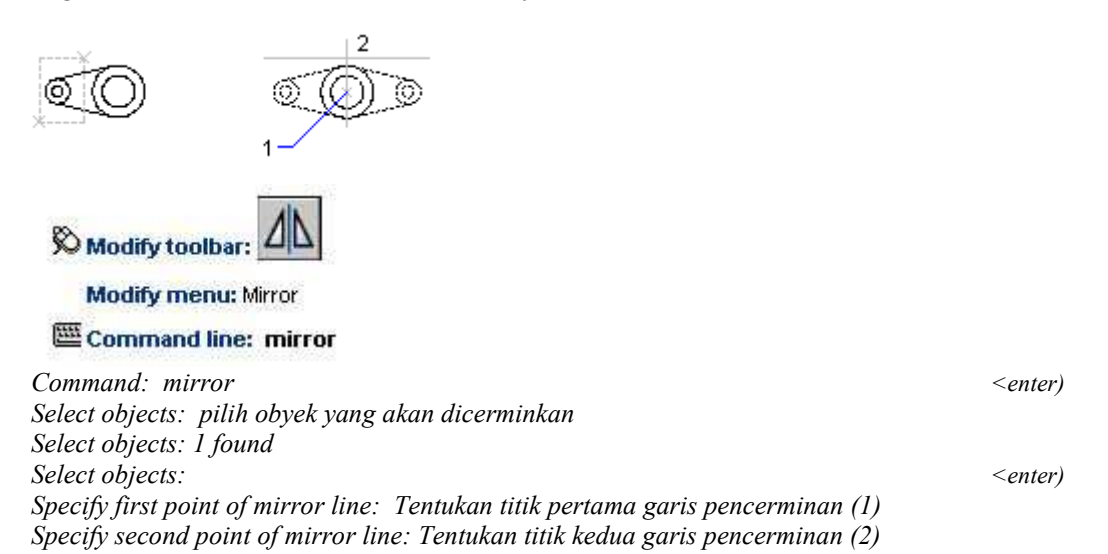

Kedua titik ini membuat suatu garis pencerminan sehingga setiap obyek dan bayangannya akan mempunyai jarak yang sama terhadap garis pencerminan tersebut.

Delete source objects? [Yes/No] <N>: tentukan apakah obyek semula akan dihapus atau tidak

Yes →<br>Mencer yek dan menghapus obyek semula

No ↵

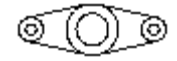

Mencerminkan obyek dengan mempertahankan obyek semula

# 9. ARRAY

Digunakan untuk memperbanyak obyek dengan pola yang teratur. Ada dua jenis array, yaitu pola segiempat dan pola lingkaran.

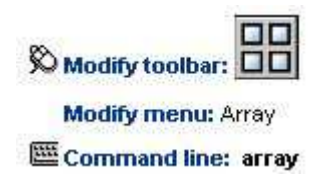

• Pola segiempat (Rectangular Array)

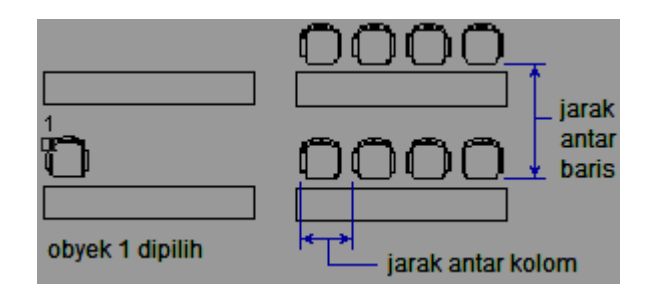

Command: array ↵

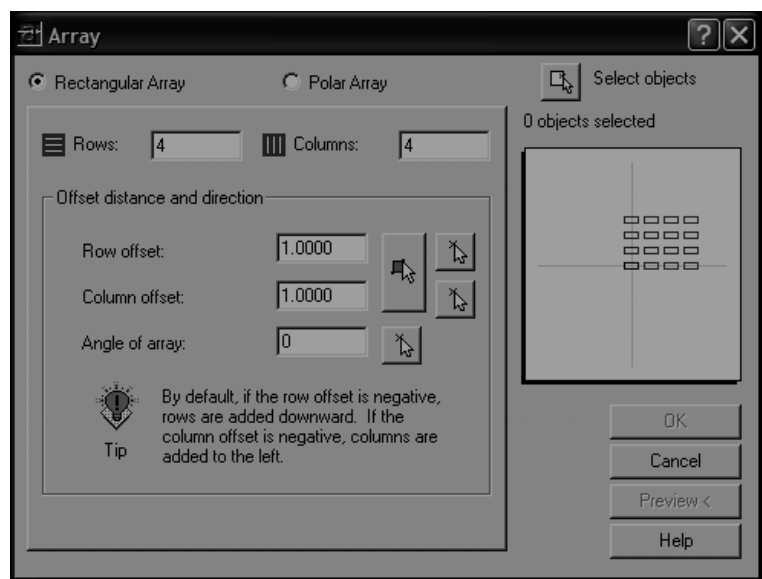

- Klik pada opsi Rectangular Array
- Klik pada tombol Select Objects, pilih obyek yang akan di array

# Select objects: 1 found

# Select objects: ↵

- Tentukan jumlah baris (rows) dan jumlah kolom (columns)
- Tentukan jarak antar baris (row offset) dan jarak antar kolom (column offset)
- Tentukan sudutnya (standar : 0)
- Klik Preview, apakah hasilnya sudah sesuai dengan yang diinginkan, Klik Accept bila sudah sesuai atau Modify jika belum sesuai.
- Pola lingkaran (Polar Array)

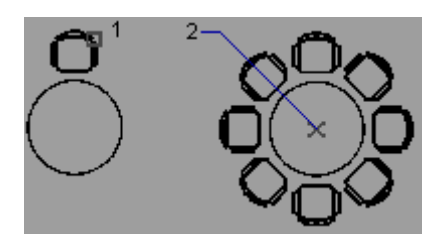

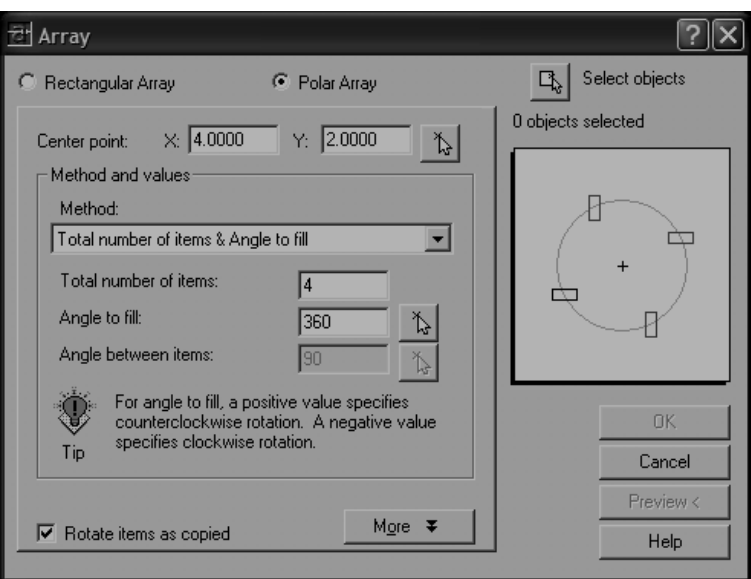

- Klik pada opsi Polar Array
- Klik pada tombol Select Objects, pilih obyek yang akan di array

(misal: obyek 1)

# Select objects: 1 found Select objects: ↵

- Tentukan titik pusat perputaran dengan memasukkan koordinat pada Center Point atau klik pada tanda panah untuk memilih pusat pada gambar (misal: klik pada titik 2)
- Tentukan metode Array
- o Total Number of Items and angle to fill : Dengan menentukan jumlah obyek dan sudut total yang diisi (misal: 360)
- o Total Number of Items and angle between items: Dengan menentukan jumlah obyek dan jarak sudut antar obyek
- o Angle to fill and angle between items: Dengan menentukan jumlah obyek dan jarak sudut antar obyek
- Isikan nilai dibawahnya sesuai dengan metode yang dipilih. (misalkan untuk contoh gambar diatas berarti dipilih metode pertama dengan Number of items: 8 dan Angle to fill: 360)

- Klik Preview, apakah hasilnya sudah sesuai dengan yang diinginkan, Klik Accept bila sudah sesuai atau Modify jika belum sesuai.

### 10. ROTATE

Digunakan untuk memutar obyek dengan sudut tertentu terhadap satu titik putar yang ditentukan.

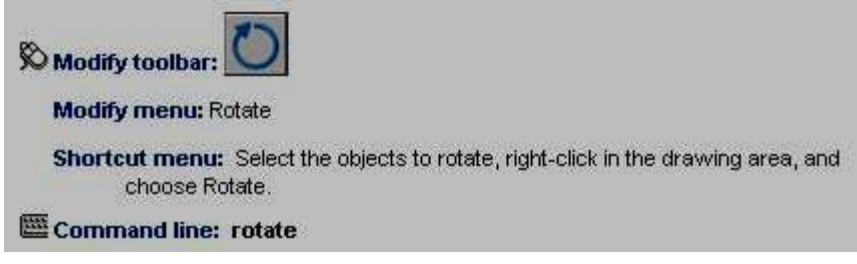

• Memutar obyek dengan menentukan sudut perputaran

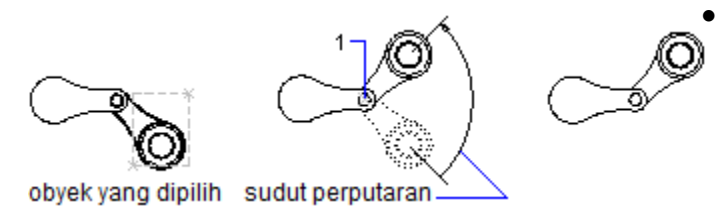

Command: rotate Current positive angle in UCS: ANGDIR=current ANGBASE=current Select objects: tentukan obyek yang akan diputar Select objects: 1 found  $\rightarrow$ Select objects: ↵ Specify base point: tentukan titik sumbu perputaran (misal: titik 1) Specify rotation angle or [Reference]: tentukan sudut perputaran (misal 60)

• Memutar obyek dengan menentukan referensi

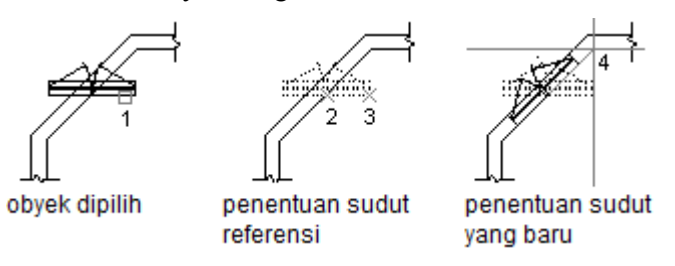

Command: rotate ↵ Current positive angle in UCS: ANGDIR=current ANGBASE=current Select objects: tentukan obyek yang akan diputar (misal obyek 1)

Select objects: 1 found  $\Box$ Select objects: ↵ Specify base point: tentukan titik sumbu perputaran (misal: titik 1) Specify rotation angle or [Reference]:  $r \perp$ Specify the reference angle <0>: klik pada titik pertama (misal: titik 2) Specify second point: klik pada titik kedua untuk menentukan sudut referensi (misal: titik 2) Specify the new angle: klik pada titik untuk menentukan sudut akhir (misal: titik 4)

### 11. SCALE

Digunakan untuk mengubah skala obyek, yaitu memperkecil atau memperbesar ukuran obyek.

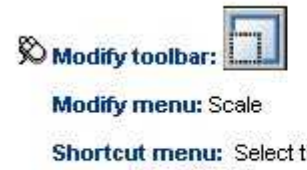

Shortcut menu: Select the objects to scale, right-click in the drawing area, and choose Scale.

### **Secommand line: scale**

• Menskala obyek dengan menentukan ukuran perubahan skala

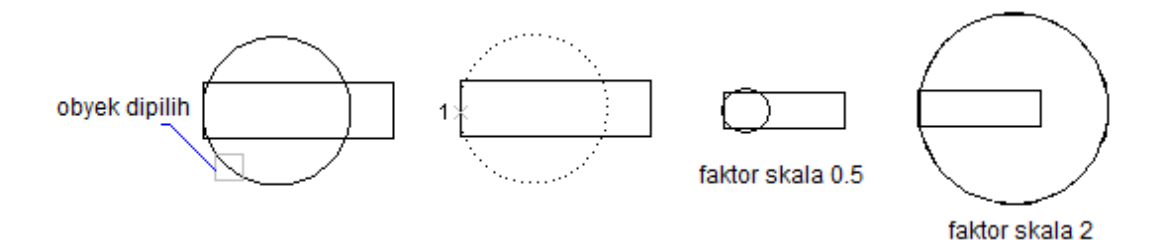

### Command: scale ↵

Select objects: (klik pada obyek yang akan diubah skalanya) Select objects: 1 found Select objects: → Specify base point: (klik pada titik pangkal perubahan skala, misalkan titik 1) Specify scale factor or [Reference]: (masukkan faktor skala nya, misalkan 0.5 atau 2) <enter>

Faktor skala dengan nilai diatas 1 akan memperbesar ukuran obyek, sedangkan faktor skala dengan nilai antara 0 sampai 1 akan memperkecil ukuran obyek.

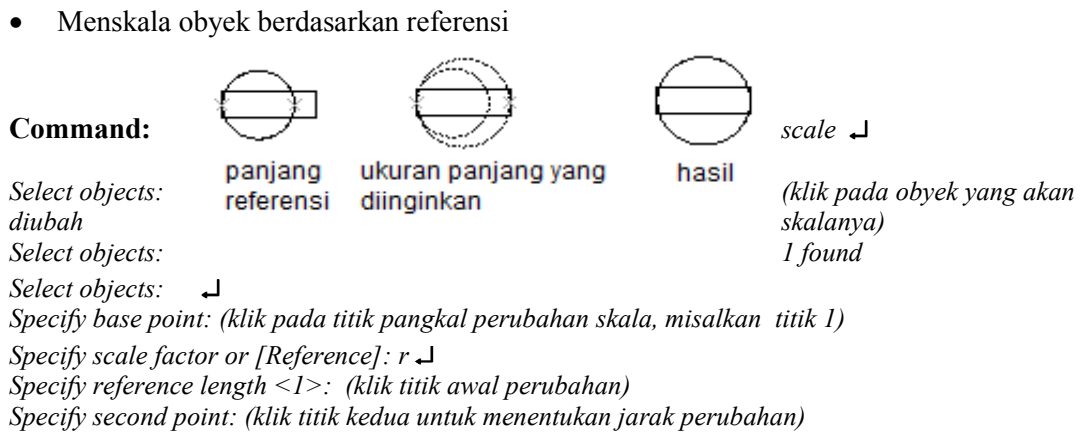

Specify new length: (klik pada titik referensi)

### 11. STRECTH

Digunakan untuk memperpanjang atau memperpendek obyek atau kumpulan obyek dalam satu

arah saja

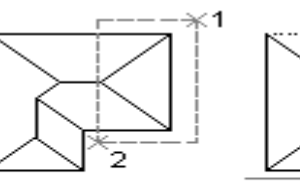

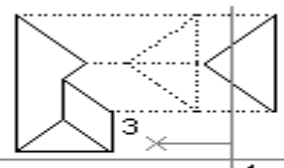

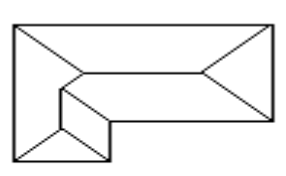

obyek dipilih

titik-titik untuk menentukan stretch

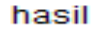

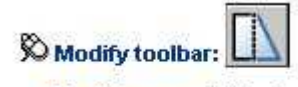

**Modify menu: Stretch** 

**Secommand line: stretch** 

# Command: stretch ↵

Select objects: cross  $\cup$  (untuk memilih obyek-obyek yang persilangan) Select objects to stretch by crossing-window or crossing-polygon... Specify first corner: (seret kursor untuk seleksi obyek dengan window, dari 1 ke 2) Specify opposite corner: 5 found Select objects: ↵ Specify base point or displacement: (tentukan titik awal pergeseran, misalkan titik 3) Specify second point of displacement or  $\leq$ use first point as displacement>: (tentukan titik akhir pergeseran, misalkan titik 4)

# 12. LENGTHEN

Digunakan untuk mengubah panjang suatu garis atau kurva

Modify menu: Lengthen

**Secommand line: lengthen** 

• Menggunakan pertambahan panjang atau sudut(delta)

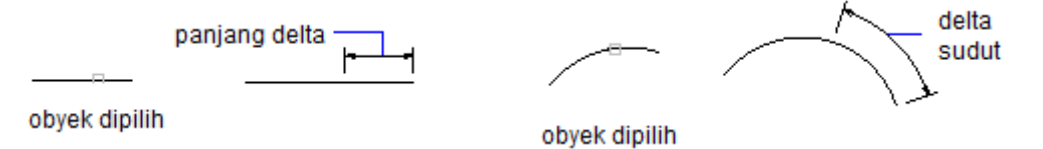

# Command: lengthen

Select an object or [DElta/Percent/Total/DYnamic]: de J Enter delta length or [Angle]  $\leq 0.0000$  : (masukkan pertambahan panjang, misal 10)  $\rightarrow$ Select an object to change or [Undo]: (klik pada obyek yang ingin diperpanjang)

- Menggunakan prosentase pertambahan panjang Command: lengthen ↵ Select an object or [DElta/Percent/Total/DYnamic]:  $p \perp$ Enter percentage length <100.0000>: masukkan prosentase panjang akhir terhadap panjang semula (misal 30  $\rightarrow$  obyek akan berubah panjangnya menjadi hanya 30%-nya saja)
- Dengan menentukan panjang total

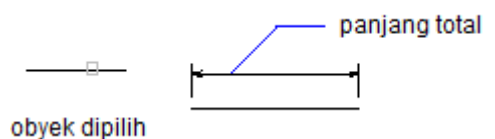

Command: lengthen  $\cup$ Select an object or [DElta/Percent/Total/DYnamic]:  $t \perp$ Specify total length or [Angle] <3.0000)>: (masukkan nilai panjang total. Misalkan 10, maka berapapun ukuran obyek semula, akan berubah panjangnya menjadi 10) Select an object to change or [Undo]: (klik pada obyek yang akan diubah panjangnya)

• Pertambahan panjang yang dinamis Command: lengthen

Select an object or [DElta/Percent/Total/DYnamic]:  $dy \perp$ Select an object to change or [Undo]: (klik pada obyek yang akan diubah panjangnya) Specify new end point: (geser kursor ke posisi akhir, obyek akan bertambah panjang sampai posisi kursor)

### 13. BREAK

Digunakan untuk memutus suatu garis atau kurva di titik tertentu atau pada dua buah titik.

• Memutus obyek pada dua titik

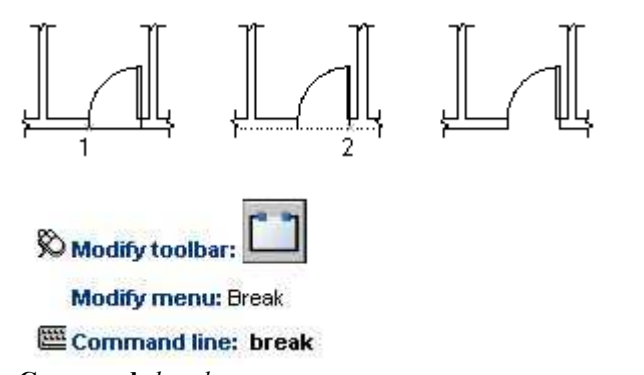

**Command:** break  $\leq$  enter> Select object: (pilih garis yang akan dipotong) Specify second break point or [First point]:  $f \leq$  enter> Specify first break point: (klik pada titik potong pertama, titik 1) Specify second break point: (klik pada titik potong kedua, titik 2)

• Memutus obyek pada satu titik

Untuk memotong pada satu titik saja, letakkan titik pertama dan kedua dalam sama-sama satu titik.

### 14. CHAMFER

Digunakan untuk membuat chamfer yaitu dengan menghilangkan sisi tajam dari suatu sudut siku-siku.

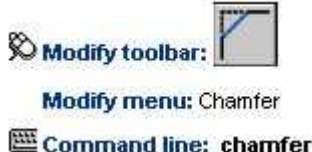

Command: chamfer example of the community of the control of the control of the control of the control of the control of the control of the control of the control of the control of the control of the control of the control

(TRIM mode) Current chamfer  $Dist1 = current$ ,  $Dist2 = current$ 

- Menentukan ukuran chamfer Select first line or [Polyline/Distance/Angle/Trim/Method/mUltiple]: d <enter) Specify first chamfer distance <0.0000>: masukkan ukuran chamfer (misal: 2) Specify second chamfer distance <2.0000>: ↵ (jika ukuran chamfer sama atau 45 $\degree$ )
- Membuat chamfer dengan sudut 45° dari dua buah garis

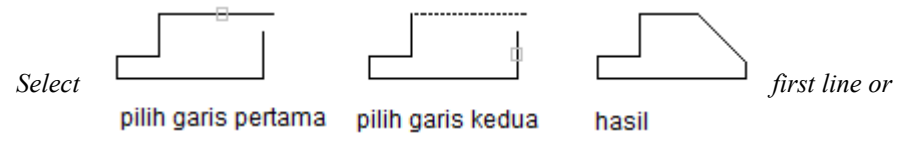

[Polyline/Distance/Angle/Trim/Method/mUltiple]: klik pada garis pertama Select second line: klik pada garis kedua

• Membuat chamfer dari sudut-sudut pada polyline 2D

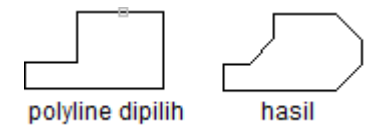

Select first line or [Polyline/Distance/Angle/Trim/Method/mUltiple]: p <enter) Select 2D polyline: pilih polyline 2D yang ingin di chamfer sudut-sudutnya 6 lines were chamfered (menunjukkan jumlah pasangan garis yang di chamfer)

• Membuat chamfer dengan menentukan panjang chamfer dan sudut

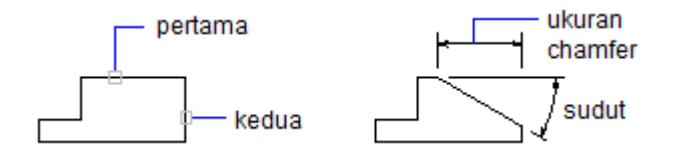

Select first line or [Polyline/Distance/Angle/Trim/Method/mUltiple]: a <enter) Specify chamfer length on the first line  $\langle 0.0000 \rangle$ : tentukan ukuran chamfer, misal: 10 Specify chamfer angle from the first line  $\leq 0$  : tentukan sudut chamfer, misal: 30 Select first line or [Polyline/Distance/Angle/Trim/Method/mUltiple]: klik garis pertama Select second line: klik garis kedua

Opsi Trim akan menentukan apakah sudut yang di chamfer akan dihilangkan atau tidak. Option Method digunakan untuk menentukan metode chamfer, apakah dengan menentukan masing-masing ukuran panjang chamfer, atau dengan menentukan satu ukuran panjang chamfer dan sudut.

### 15. ALIGN

Digunakan untuk memindah, memutar atau mengubah ukuran obyek supaya selaras dengan obyek yang lain. Obyek dipindahkan dengan menentukan titik asal dan titik tujuan dari align.

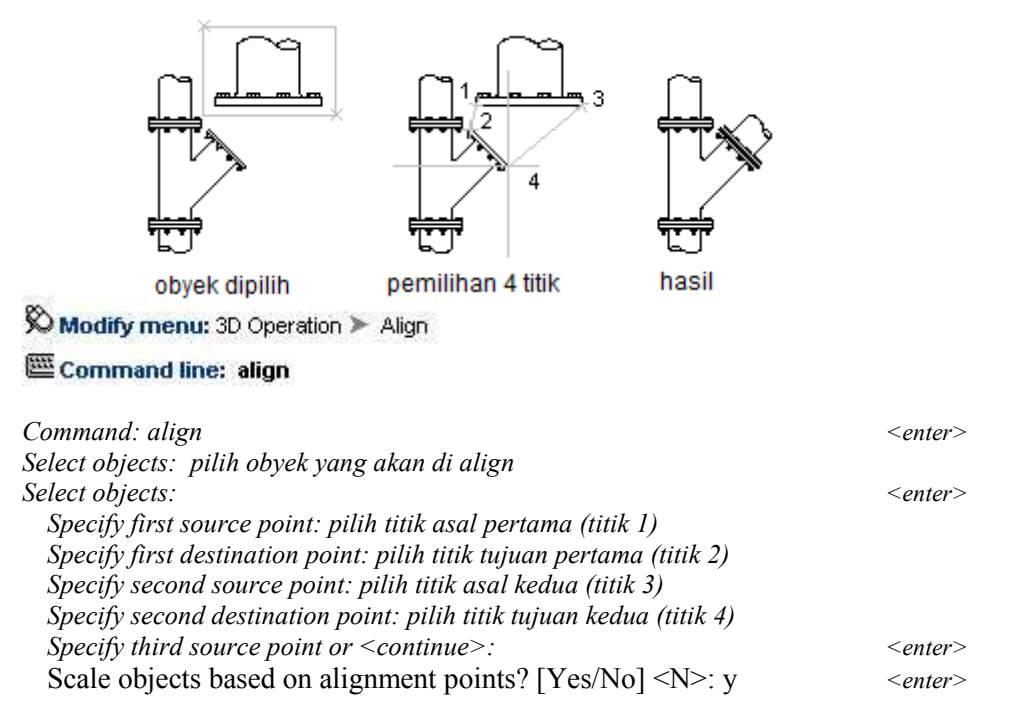

Pilihan Yes akan mengubah ukuran obyek yang di align menyesuaikan ukuran obyek tujuan. Pilihan No akan menyelaraskan obyek tanpa mengubah ukuran obyek yang di align.

### E. DIMENSI

Beberapa komponen dari dimensi:

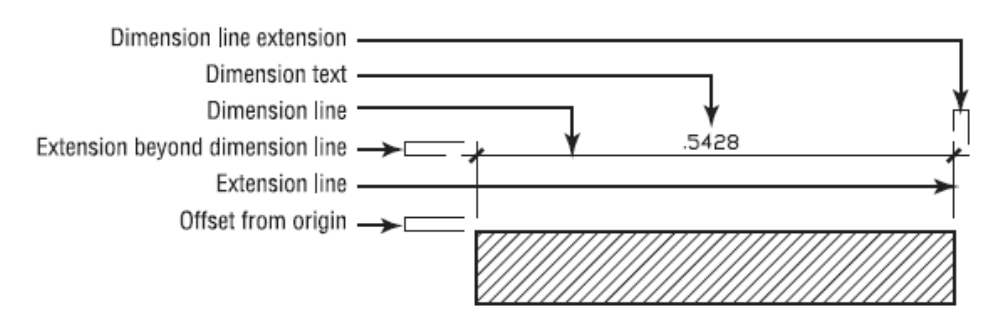

Anda dapat menentukan besaran komponen-komponen diatas dengan membuat suatu Dimension Styles. Dimensions Styles adalah setting yang menunjukkan tampilan dari pemberian ukuran pada gambar. Dalam satu gambar dapat dibuat beberapa Dimension Style secara bersamaan. Terdapat dimensi dua standar yang sudah ada ketika anda membuat gambar, yaitu ISO-25 atau STANDARD.

Untuk memulai membuat Dimension Styles bisa anda panggil dari menu Format $\triangleright$  Dimension Style,atau ketik D ↵. Akan muncul kotak dialog Dimension Style Manager. Anda akan mendapati style Standard untuk sistem British atau ISO-25 untuk sistem Metris.

Buatlah style anda sendiri dengan mengklik New. Berilah nama style anda pada kolom New Style Name, Start With: ISO-25 (atau STANDARD), Use for: All Dimensions. Klik Continue. Akan muncul kota dialog baru dengan masing-masing tab: Lines and Arrow, Text, Fit, Primary Units, Alternate units dan Tolerance.

### Tab Lines and arrow

- Dimension Lines  $\rightarrow$  garis ukur
	- o Color: Warna garis; Lineweigth: Tebal garis; keduanya sebaiknya ditentukan ByBlock.
	- o Baseline Spacing: jarak antara garis ukur pada ukuran sejajar
	- o Suppress Cara penunjukkan garis dimensi ketika berada diluar garis bantu.

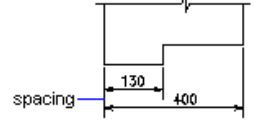

- Extension Lines  $\rightarrow$  Garis bantu
	- o Extend Beyond Dim Lines: jarak garis yang dilebihkan terhadap garis ukur (kira-kira2 mm)
	- o Offset From Origin: Jarak antara garis bantu dan garis benda untuk membedakan keduanya.
- Arrowheads  $\rightarrow$  Tanda panah
	- $\circ$  1st : Mengatur tipe anak panah untuk garis ukur pertama. Ketika anda mengubah tipe anak panah pertama, otomatis tipe anak panah kedua menyesuaikan. Gunakan tipe Closed Filled
	- o 2nd: Anak panah kedua.
	- o Arrow Size: ukuran besar anak panah. Sesuaikan dengan besar angka ukur dan ukuran benda secara keseluruhan
- Center Marks for Circles  $\rightarrow$  Tanda pusat lingkaran

### Tab Text

- Text appearance: Mengatur tampilan angka ukur
	- o Text Style: Mengatur jenis tulisan. Pilih Style Standard atau tentukan Font dengan mengklik tombol disamping nya. Font bisa anda pilih ISOCTEUR, ISOCPEUR, ISOCT (sesuai standar ISO) dan sebagainya.
	- o Text Color: Warna angka ukur
	- o Text Height: Tinggi dari angka ukur. Tentukan sesuai standar ISO : 2.5; 3.5; 5; 7; 10; 14 atau 20.
	- o Fraction Height Scale: faktor skala untuk ukuran pecahan (sistem British)
	- o Draw Frame Around Text: Memberi kotak pada sekeliling angka ukur.
- Text Placement  $\rightarrow$  mengatur penempatan angka ukur.
	- o Pilihlah Above (diatas) untuk Vertical dan Centered (di tengah) untuk Horizontal.
	- o Offset From Dimension Line: jarak angka ukur dengan garis ukur (kira-kira 1 mm)
- Text Alignment  $\rightarrow$  Mengatur orientasi angka ukur.
	- o Pilihlah ISO Standard atau Aligned with dimension line
	- o

### Tab Fit

- Fit Options  $\rightarrow$  pilihan untuk penempatan angka ukur dan garis ukur apabila tidak tersedia tempat yang cukup di antara garis bantu. Pilihlah Either the Text or the Arrows, Whichever Fits Best

- o Suppress Arrows If They Don't Fit Inside Extension Lines: Anak panah akan dihilangkan apabila tempat tidak mencukupi. Kosongkan pilihan ini.
- Text Placement: Penempatan angaka ukur bila tempat tidak mencukupi: Pilihlah Beside the dimension line (disamping garis ukur)
- Scale for dimension feature: Penentuan skala ukuran. Apabila anda menggunakan lebi dari satu skala pada gambar, tentukan Dimension Style tersendiri untuk masing-masing skala.
- Fine tuning: aturan tambahan supaya diperoleh ukuran yang lebih baik.
	- o Place Text Manually When Dimensioning: Menempatkan angka ukur secara manual. Akan lebih mudah jika pilihan ini ditinggalkan (penempatan secara otomatis)
	- o Always Draw Dim Line Between Ext Lines: Selalu menggambar garis ukur diantara titik-titik yang diukur walaupun anak panah diletakkan diluar garis bantu.

### Tab Primary Units

- Linear Dimensions  $\rightarrow$  mengatur format dan ketelitian pengukuran
	- o Unit Fomat: Mengatur format ukuran untuk semua pengukuran kecuali ukuran sudut. Terdapat pilihan Desimal, fractional (pecahan), dsb.
	- o Precision: Mengatur ketelitian ukuran sampai beberapa angka dibelakang koma.
	- o Fractional format: Jika anda menggunakan format pecahan, pilihan ini akan mengatur tampilan dari pecahan tersebut
	- o Decimal separator: Jika anda menggunakan format decimal, pilihan ini akan mengatur pembatas angka desimal apakah menggunakan titik, koma atau spasi
	- o Round off: Digunakan untuk menentukan pembulatan ukuran
	- o Prefix akan memberikan awalan pada angka ukur, sedankan Suffix memberikan akhiran pada angka ukur
- Measurement scale $\rightarrow$  mengatur skala pengukuran
	- o Scale factor: Mengatur skala, AutoCAD otomatis mengalikan hasil pengukuran dengan skala yang ditentukan disini (kecuali ukuran sudut)
	- o Apply to layout dimension only: menerapkan skala pengukuran hanya pada ukuran di dalam Layout
- Zero suppression  $\rightarrow$  menghilangkan angka nol
	- o Leading: di awal angka ukur , misal 0.5000 menjadi .5000.
	- o Trailing: di akhir ukuran setelah tanda desimal, misal 12.5000 menjadi12.5; dan 30.0000 menjadi 30.
- Agular Dimension  $\rightarrow$  mengatur tampilan ukuran sudut
	- o Units format : mengatur format ukuran sudut menggunakan derajat; derajat-menitdetik; gradian atau radian
	- o Precision: mengatur ketelitian ukuran sudut

Tab Alternate units  $\rightarrow$  menampilkan ukuran alternatif (dalam format ukuran yang lain) Tab Tolerance  $\rightarrow$  mengatur angka toleransi apabila diperlukan

### Memberikan Ukuran

Perintah pemberian ukuran dapat anda panggil dari Menu Dimension atau menggunakan Toolbar Dimension (jika belum muncul dapaqqt anda panggil dari View>Toolbars...>Dimension.

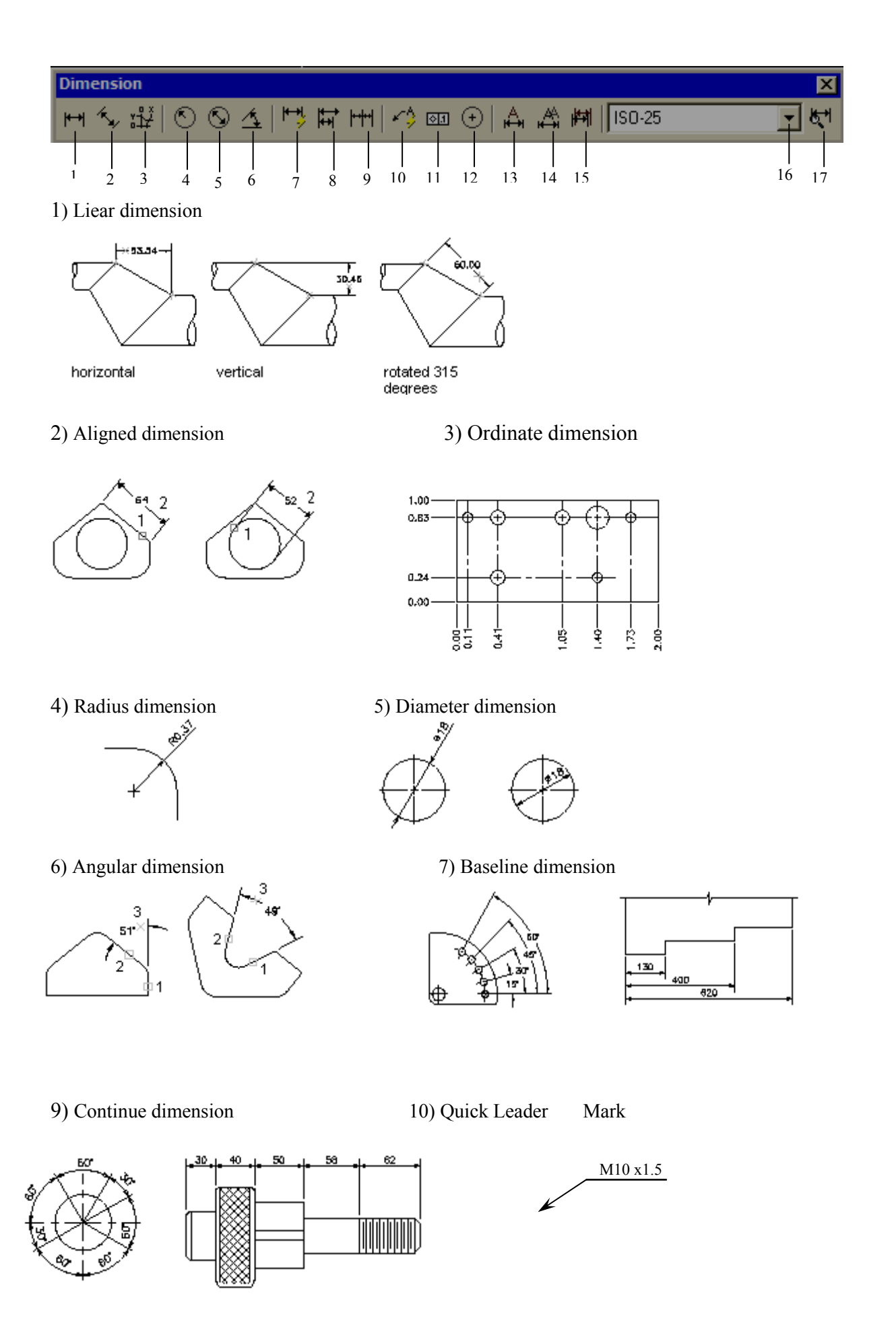

11) Center

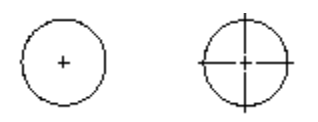

12) Tolerance

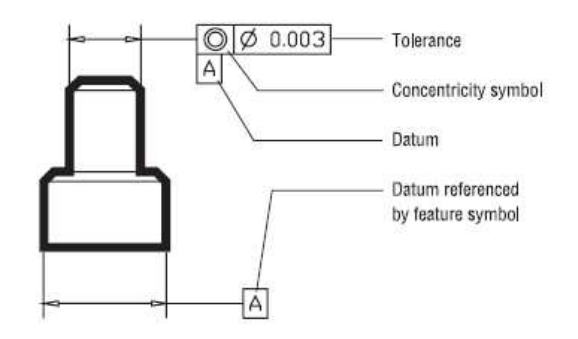

13) Dimension Edit : Untuk mengubah ukuran yang sudah dibuat

14) Dimension text edit: untuk mengubah posisi dan orientasi angka ukur yang sudah dibuat

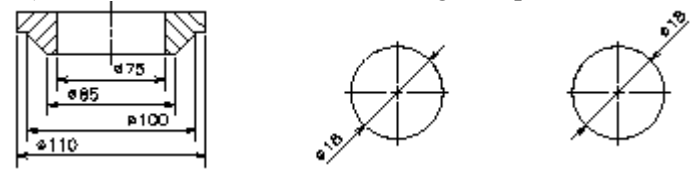

15) Dimension update: Untuk mengaplikasikan perubahan yang sudah dilakukan pada ukuran

16) Dim style control: Untuk memilih Dimension Style yang akan digunakan

17) Dimension Style: Membuka kotak dialog Dimension Style Manager

# F. LAYER

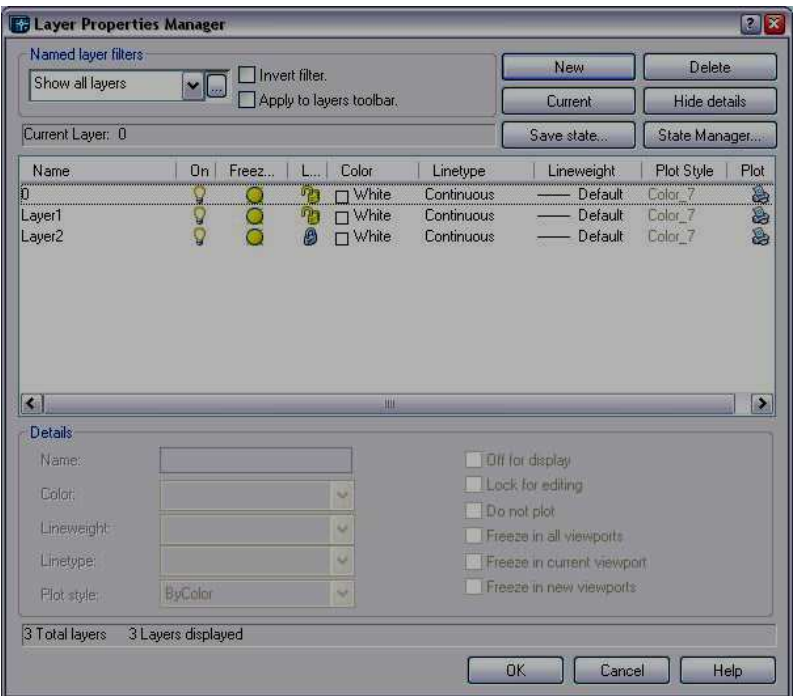

Digunakan untuk memisahkan entity drawing pada suatu lapisan yang masing-masing secara spesifik dapat diatur propertiesnya. Pada layer dapat diatur properties antara lain:

- Nama : sampai 31 karakter
- Visibility: Pengaturan On (visibel)/Off(invisibel)
- Type garis : digunakan untuk manajemen gambar teknik
- Warna: jumlah warna tergantung pada kemampuan layar serta video card
- Regenerated: Pengaturan Freeze (tidak di-regenerated) dan Thaw (memungkinkan regenerated)
- Proteksi : pengaturan Lock/Unlock, pada saat Lock (entity visibel namun tidak bisa diedit kecuali oleh beberapa perubahan properties atau penggunaan OSNAP.

### Catatan :

Pengubahan layer dari suatu obyek yang sudah ada dapat dilakukan dengan Command CHANGE (bila obyek sejajar UCS) atau command CHPROP (bila obyek tidak sejajar UCS) atau klik PROPERTIES pada toolbar obyek properties.

Perlu diperhatikan :

- Perbedaan antara On/Off dengan Freeze/Thaw adalah On/Off hanya mengubah visibility layer, yaitu obyek menjadi tidak terlihat namun proses gambar tetap menganggap adanya layer tersebut. Pada Freeze/Thaw seolah-olah layertersebut ditiadakan sehingga selain tidak dapat diciptakan gambar baru juga tidak diikutkan dalam proses kerja komputer.
- Untuk menjadikan suatu Layer menjadi Current Layer dapat digunakan perintah set pada Command Layer. Layer yang dijadikan Current Layer tidak boleh berada dalam keadaan Freeze.
- New digunakan untuk membuat Layer baru, dengan memasukkan nama pada blank isian kemudian klik New. Untuk menjadikan nama tersebut menjadi Current maka klik Current pada kotak dialog Layer tersebut.
- Rename digunakan untuk mengubah nama Layer yang sudah tertulis dengan nama baru sesuai kebutuhan.

Make adalah Layer yang dibuat langsung dijadikan Current Layer

## F. PENCETAKAN

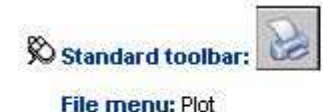

Shortcut menu: Right-click the Model tab or a layout tab and choose Plot.

# **Secommand line: plot**

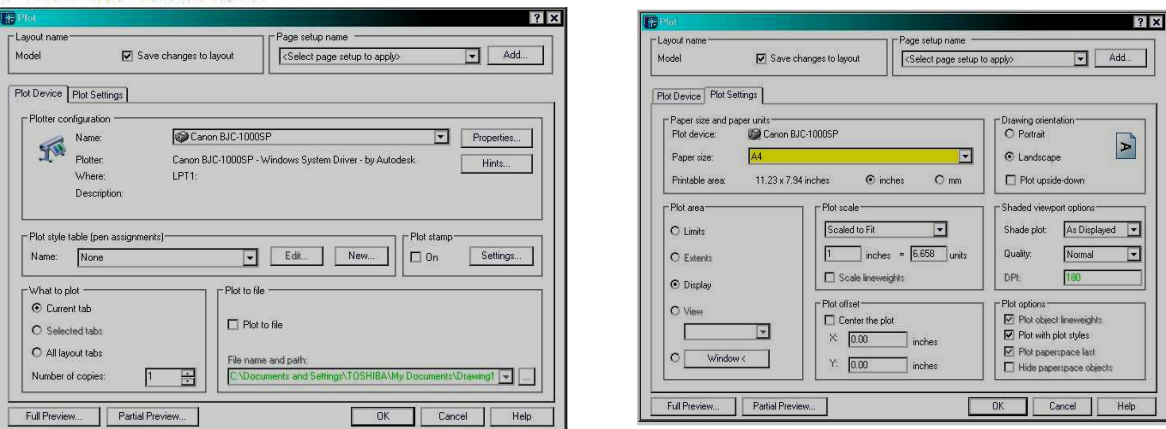

Gambar Plot devise Gambar Plot Layout Setting

### Plot Device

Plot device adalah daerah yang berisikan perintah-perintah memilih perangkat pencetakan sesuai dengan perangkat yang telah ada dan dikonfigurasikan didalam Auto CAD. Melalui pilihan properties dapat diatur kualitas pencetakan, port, perangkat, dan media dari plotter/printer yang dipilih.

# Plot setting

Ploting setting adalah daerah pengaturan daerah pencetakan. Pada pilihan ini yang diatur adalah pilihan kertas, orientasi, area cetak, skala, posisi, dll.

Pada area plot pilihan yang ada adalah:

• Display

Pilihan ini merupakan pilihan mencetak gambar sesuai dengan apa yang ada dan terlihat di monitor. Semua yang ada di dalam area gambar itulah yang akan tercetak.

**Extend** 

Pilihan ini merupakan pilihan pencetakan sesuai dengan limits (batas gambar) yang telah ditentukan sebelumnya.

**View** 

Pilihan ini adalah pilihan pencetakan berdasarkan view yang telah ada sebelumnya. Jika sebelumnya belum ada view maka pilihan ini tidak disarankan.

• Window

Pencetakan melalui pilihan window digunakan jika area gambar yang akan dicetak ditentukan melalui batas rectangular window. Penentuan batas dilakukan dengan menentukan dua batas pojok dengan klik kiri.

Hal lain yang dapat diatur adalah plot scale, yaitu pengaturan skala pencetakan gambar. Pilihan yang ada adalah pilihan perbandingan antara ukuran decimal atau Inggris. Sementara di area drawing rotation dapat ditentukan posisi kertas dalam pencetakan, apakah portrait atau landscape.

# Latihan 4

Buatlah gambar Bell Crank dibawah ini dengan mengikuti petunjuk yang telah ada.

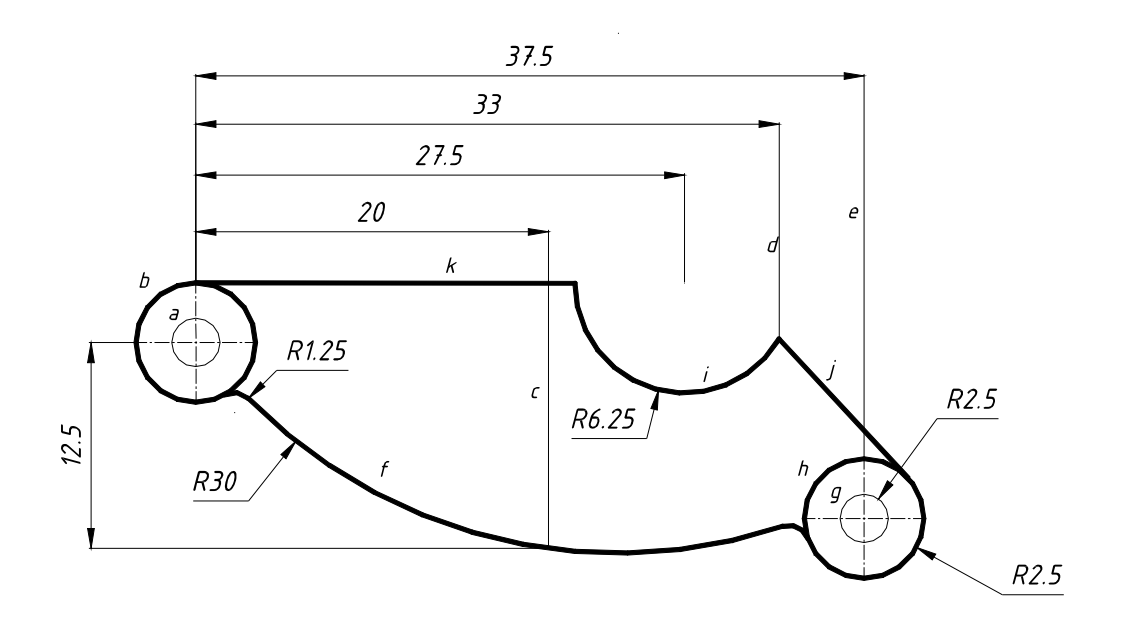

### Membuat sistim koodinat baru

Command: ucs Current ucs name: \*WORLD\* Enter an option [New/Move/orthoGraphic/Prev/Restore/Save/Del/Apply/?/World] <World>: n Specify origin of new UCS or  $[ZAxis/3point/OBject/Face/View/X/Y/Z]$  < 0,0,0>: 20,30

# Membuat lingkaran a

Command: c CIRCLE Specify center point for circle or  $\frac{3P}{2P}$ Ttr (tan tan radius)]: 0,0 Specify radius of circle or [Diameter]: d Specify diameter of circle: 2.5

# Membuat lingkaran b

Command: c CIRCLE Specify center point for circle or  $[3P/2P/Tr$  (tan tan radius)]: 0,0 Specify radius of circle or [Diameter] <1.2500>: d Specify diameter of circle <2.5000>: 6.8

### Membuat garis bantu c

Command: l LINE Specify first point: 20,-12.5 Specify next point or [Undo]: @0,30 Specify next point or [Undo]:

### Membuat garis bantu d

Command: l LINE Specify first point: 33,-12.5 Specify next point or [Undo]:  $(a)0,30$ Specify next point or [Undo]:

### Membuat garis bantu e

Command: l LINE Specify first point: 37.5,-12.5 Specify next point or [Undo]:  $@0,30$ Specify next point or [Undo]:

### Membuat garis arc f

Command: arc Specify start point of arc or [Center]: 0,0 Specify second point of arc or [Center/End]: e Specify end point of arc: 20,-12.5 Specify center point of arc or [Angle/Direction/Radius]: r Specify radius of arc: 30

### Memperpanjang arc f

Command: extend Current settings: Projection=UCS, Edge=None Select boundary edges ... Select objects: 1 found (pilihlah garis e sebagai batas perpanjangan arc dengan KKR) Select objects: Select object to extend or shift-select to trim or [Project/Edge/Undo]: pilih garis f Select object to extend or shift-select to trim or [Project/Edge/Undo]:

### Membuat lingkaran g

Command: c CIRCLE Specify center point for circle or [3P/2P/Ttr (tan tan radius)]: endpo garis e of Specify radius of circle or [Diameter] <3.4000>: d Specify diameter of circle <6.8000>: 2.5

### Membuat lingkaran h

Command: CIRCLE Specify center point for circle or  $\frac{3P}{2P}$ Ttr (tan tan radius)]: endpo garis e of Specify radius of circle or [Diameter] <1.2500>: d Specify diameter of circle <2.5000>: 6.8

### Membuat lingkaran i

Command: c CIRCLE Specify center point for circle or [3P/2P/Ttr (tan tan radius)]: 27.5,3.4 Specify radius of circle or [Diameter] <3.4000>: d Specify diameter of circle <6.8000>: 12.5

### Membuat garis j

Command: l LINE Specify first point: ketik tang lalu pilih lingkaran h dengan KKR to Specify next point or [Undo]: pilih garis perpotongan garis arc  $\mathbf i$  dengan garis **d** of Specify next point or [Undo]:

### Membuat garis k

Command: l LINE Specify first point: pilih quadran garis arc b of Specify next point or [Undo]: pilih quadran garis arc i of Specify next point or [Undo]:

### Membuat fiilet

Command: fillet Current settings: Mode = TRIM, Radius = 1 Select first object or [Polyline/Radius/Trim/mUltiple]: r Specify fillet radius <1.2500>: 1.25 Select first object or [Polyline/Radius/Trim/mUltiple]: pilih arc b Select second object: pilih arc f

### Membuat fiilet

Command: **FILLET** Current settings:  $Mode = TRIM$ ,  $Radius = 1.2500$ Select first object or [Polyline/Radius/Trim/mUltiple]: pilih arc f Select second object: pilih arc h

### Memotong garis

Command: trim Current settings: Projection=UCS, Edge=None Select cutting edges ... Select objects: 1 found (pilih garis j) Select objects: 1 found, 2 total (pilih garis k) Select objects: enter Select object to trim or shift-select to extend or [Project/Edge/Undo]: pilih arc i Select object to trim or shift-select to extend or [Project/Edge/Undo]:

### Menghapus garis tidak terpakai

Command: e ERASE Select objects: 1 found (pilih garis c) Select objects: *I found, 2 total (pilih garis d)* Select objects: 1 found, 3 total (pilih garis e) Select objects: